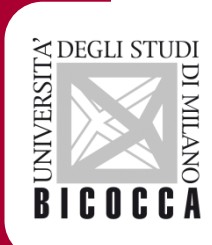

*Guida per gli studenti alla presentazione del Learning Agreement on line e della sua modifica (LA)*

Rev 18/07/2019

# Dal menù della pagina personale delle Segreterie on line selezionare "Bandi di mobilità"

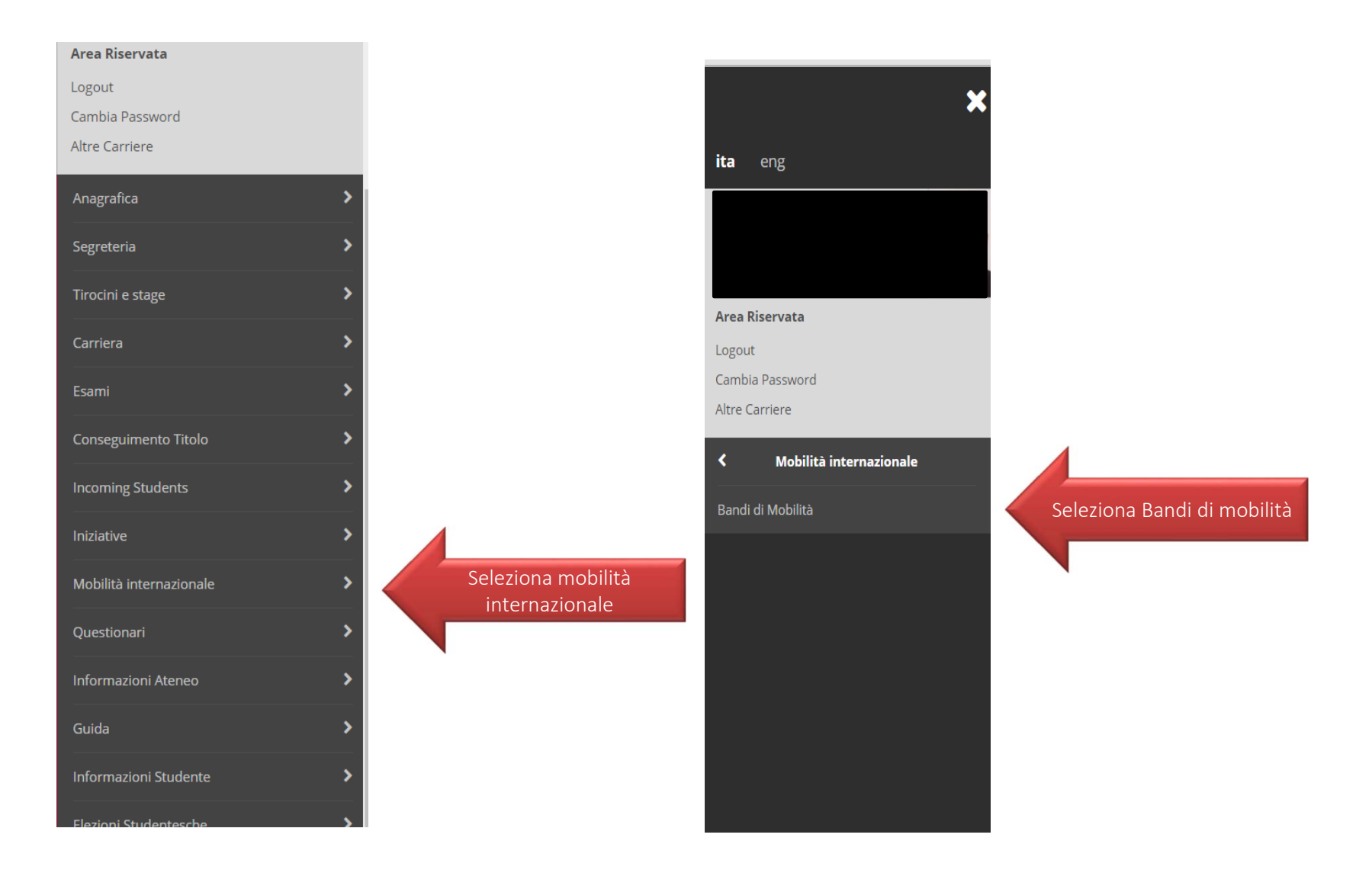

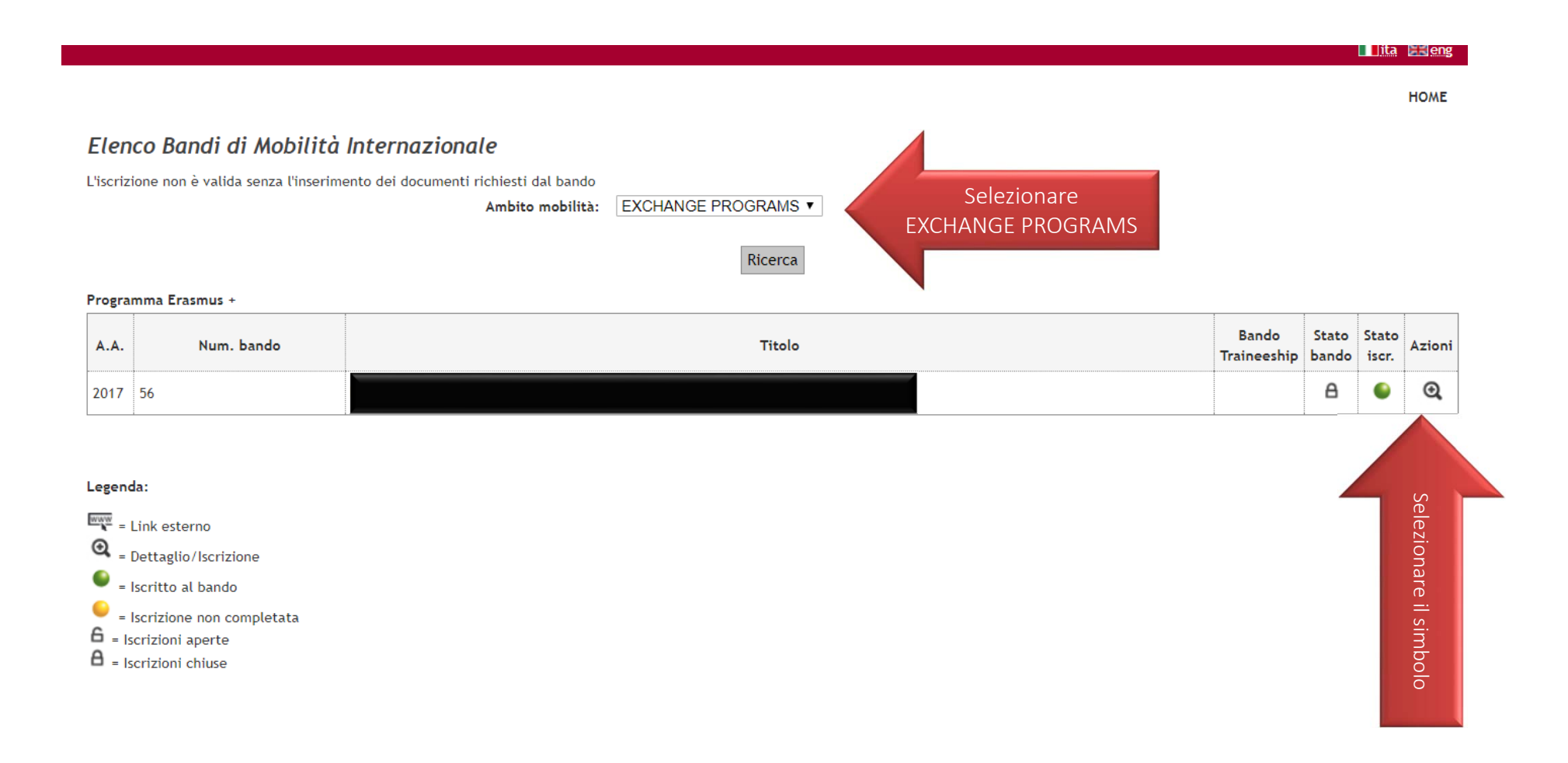

# Candidatura Bandi di Mobilità Internazionale

In questa pagina è possibile effettuare l'iscrizione al bando e seguire tutte le fasi della propria candidatura.

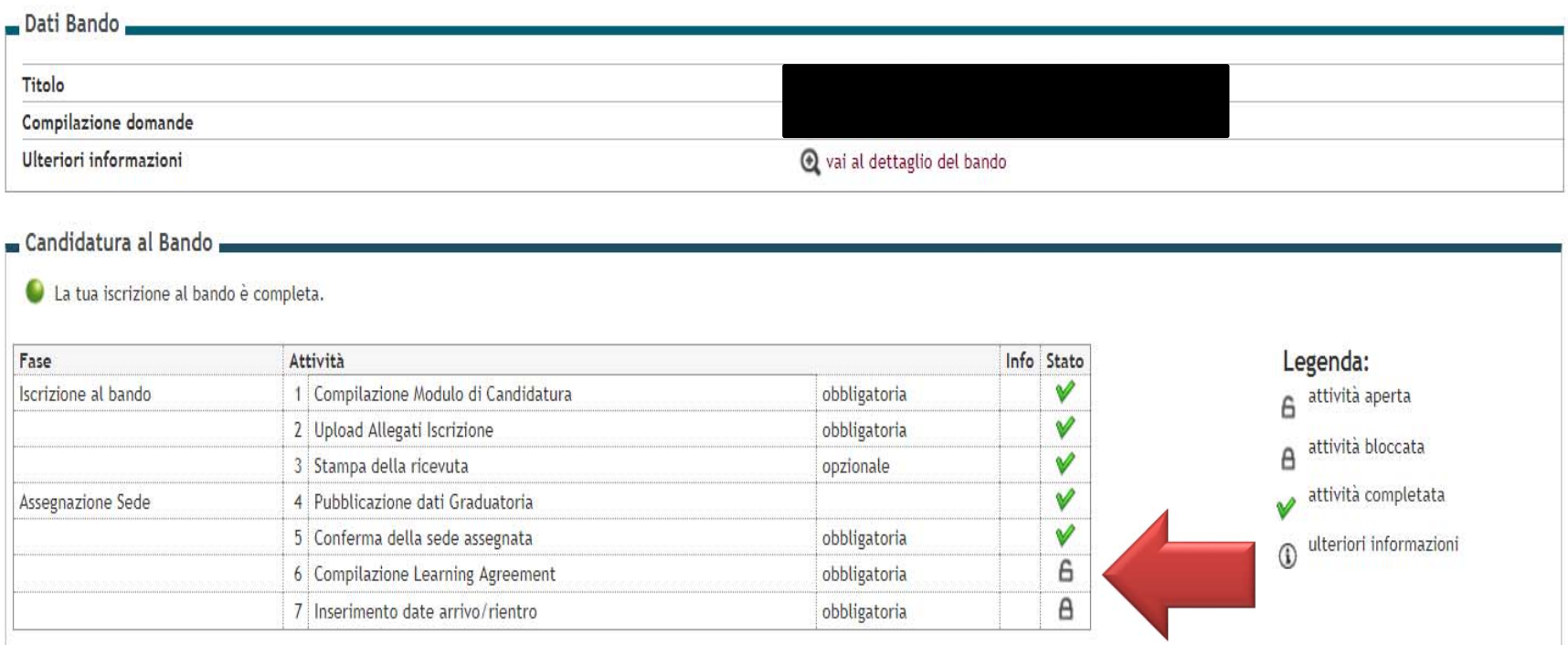

Check list dopo la conferma della destinazione

## 4 - Pubblicazione dati Graduatoria

Di seguito vengono mostrate le informazioni sulla graduatoria

## Graduatoria "Bando Erasmus+ per studio

- . Data elaborazione: 20/11/2017
- · Posizione definitiva: 11
- Punti totali: 86.697
- · Crediti totali: 64
- · Stato: Assegnato
- . Destinazione: UNIVERSITY OF BAMBERG OTTO-FRIEDRICH-UNIVERSITÄT BAMBERG

## 5 - Conferma della sede assegnata

E' possibile effettuare la conferma della sede dal

## Sede UNIVERSITY OF BAMBERG - OTTO-FRIEDRICH-UNIVERSITÄT BAMBERG

## **Destinazione Confermata**

Periodo: Primo Semestre

## 6 - Compilazione Learning Agreement

E' possibile effettuare la prima compilazione del Learning Agreement dal Non hai ancora compilato il il learning agreement.

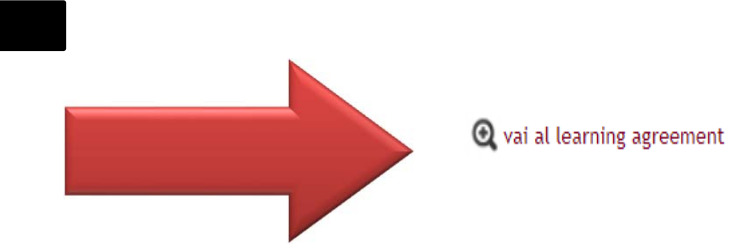

V

V

A

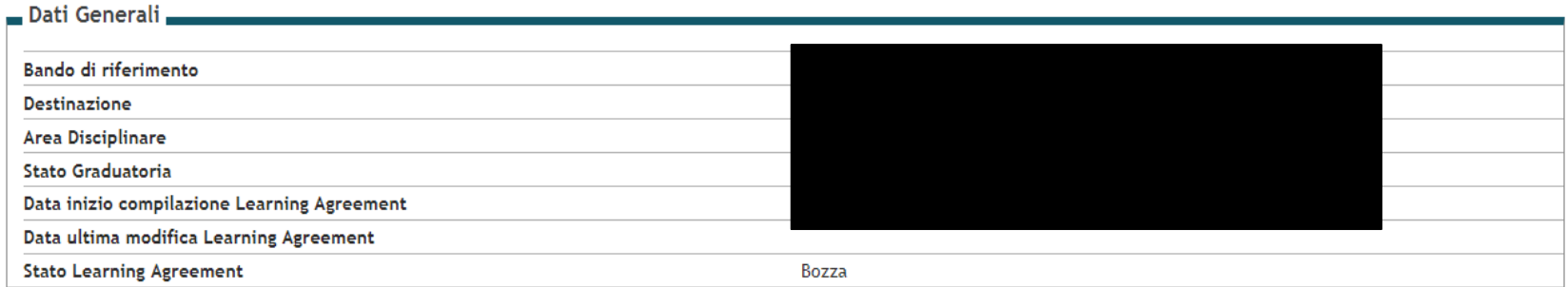

### Associazione Attività

Selezionare uno o più AD nella tabella di sinistra per accoppiarle con la selezione di una o più AD nella tabella di destra e premere ASSOCIA. Utilizza il link "Aggiungi Attività esterna" per inserire un nuovo insegnamento tra quelli da frequentare all'estero.

 $\overline{a}$ 

Utilizza il link "Aggiungi Attività interna" per inserire un nuovo insegnamento qualora non presente nel tuo libretto.

Per gli studenti che utilizzeranno per la compilazione del Learning Agreement l'attività ERASMUS - Attività a scelta svolte in Erasmus il numero di crediti effettivamente riconosciuti sarà stabilito dalla delibera di convalida. Eventuali crediti non convalidati dovranno essere acquisiti con attività di Bicocca.

o a

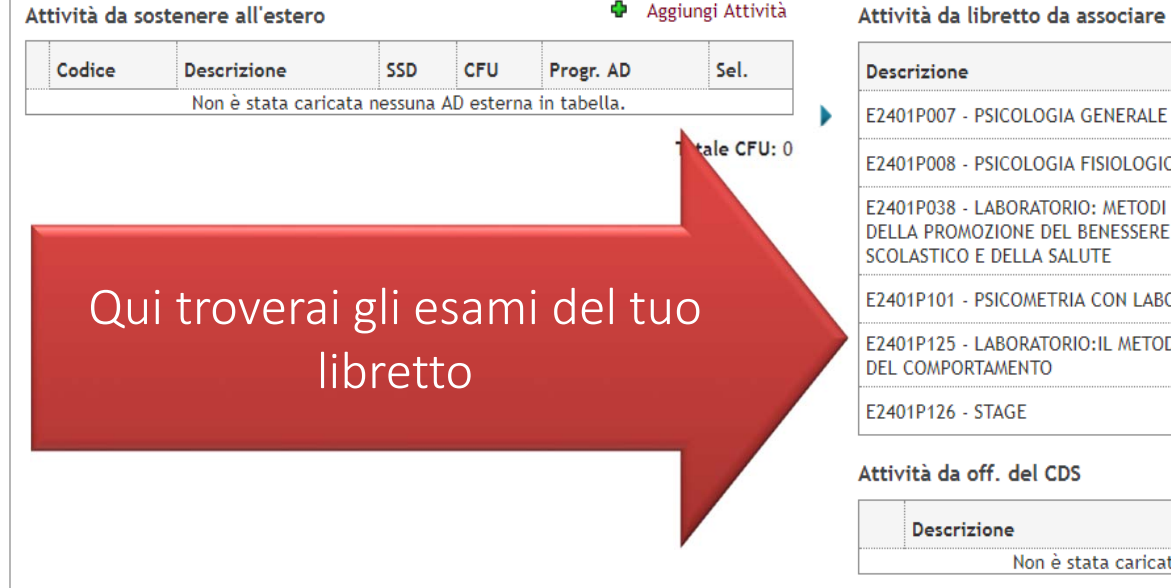

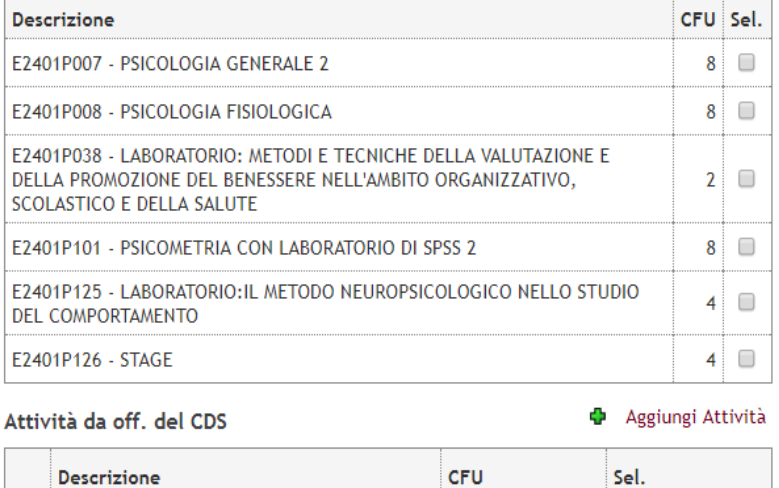

Non è stata caricata nessuna AD da Offerta in tabella.

Totale CFU: 34

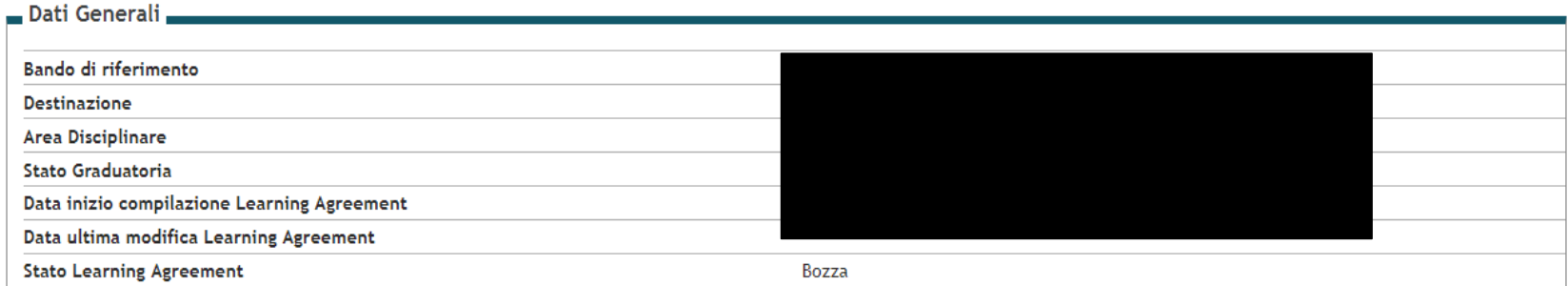

### Associazione Attività

Selezionare uno o più AD nella tabella di sinistra per accoppiarle con la selezione di una o più AD nella tabella di destra e premere ASSOCIA. Utilizza il link "Aggiungi Attività esterna" per inserire un nuovo insegnamento tra quelli da frequentare all'estero.

Utilizza il link "Aggiungi Attività interna" per inserire un nuovo insegnamento qualora non presente nel tuo libretto.

Per gli studenti che utilizzeranno per la compilazione del Learning Agreement l'attività ERASMUS - Attività a scelta svolte in Erasmus il numero di crediti effettivamente riconosciuti sarà stabilito dalla delibera di convalida. Eventuali crediti non convalid ti con attività di Bicocca.

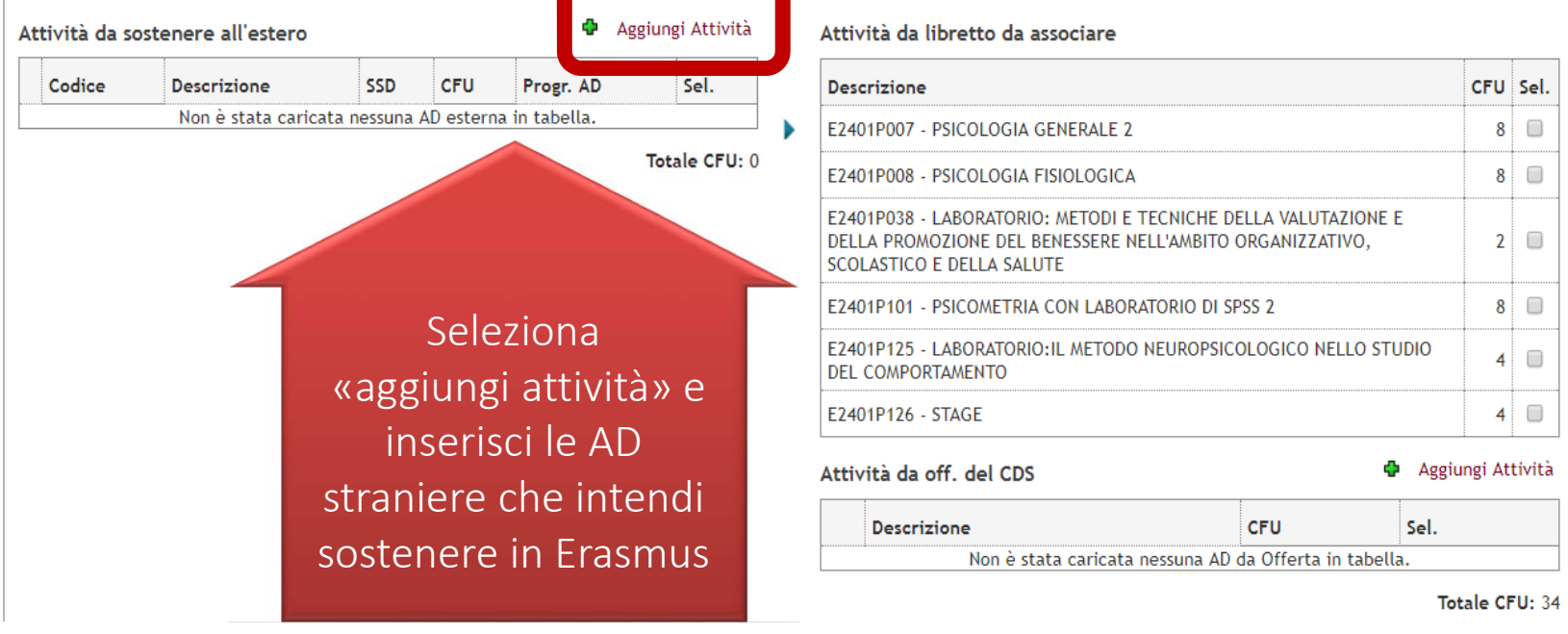

Sel.  $\Box$  $\Box$ 

 $\Box$ 

 $\Box$ 

 $\Box$ 

 $\Box$ 

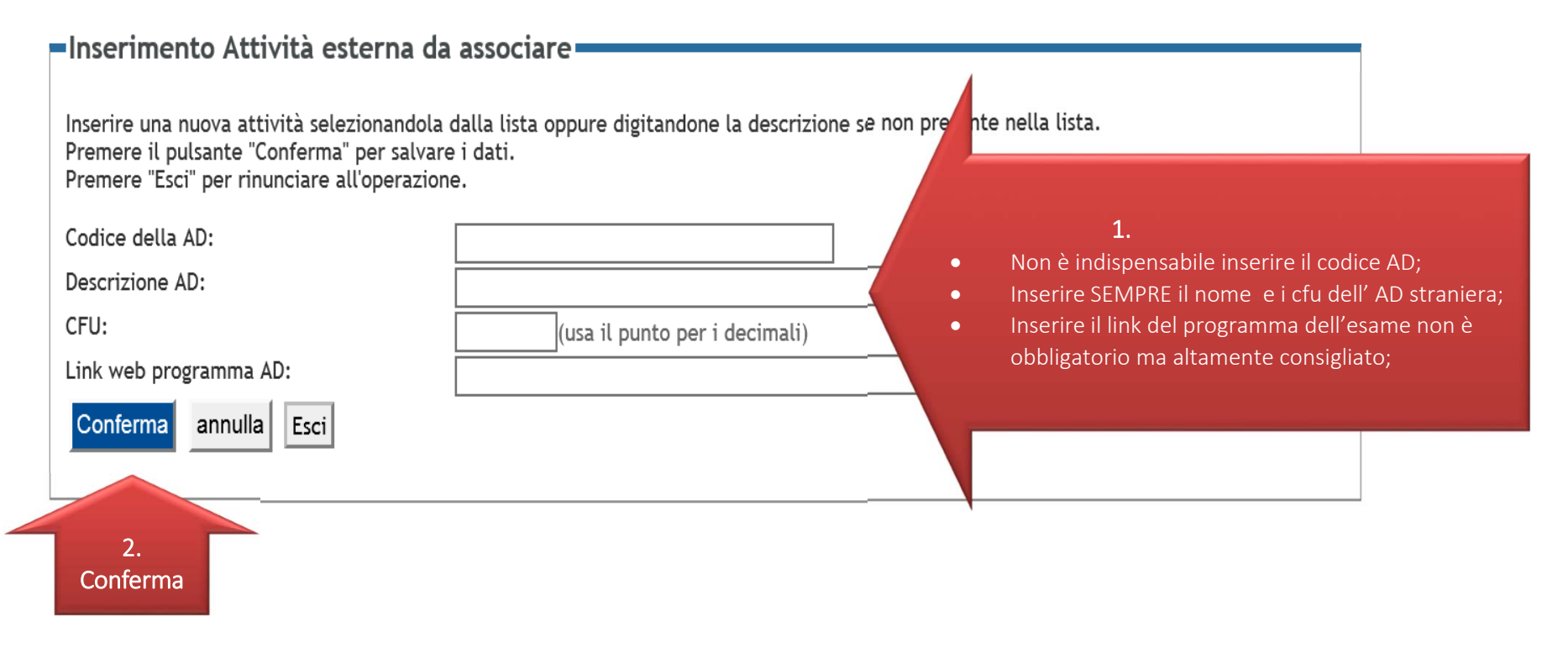

# RIPETI L'OPERAZIONE PER TUTTE LE AD CHE INTENDI SOSTENERE ALL'ESTERO

# $A$ ssociazione Attività

Selezionare uno o più AD nella tabella di sinistra per accoppiarle con la selezione di una o più AD nella tabella di destra e premere ASSOCIA. Utilizza il link "Aggiungi Attività esterna" per inserire un nuovo insegnamento tra quelli da frequentare all'estero.

Utilizza il link "Aggiungi Attività interna" per inserire un nuovo insegnamento qualora non presente nel tuo libretto.

Per gli studenti che utilizzeranno per la compilazione del Learning Agreement l'attività ERASMUS - Attività a scelta svolte in Erasmus il numero di crediti effettivamente riconosciuti sarà stabilito dalla delibera di convalida. Eventuali crediti non convalidati dovranno essere acquisiti con attività di Bicocca.

Q Attenzione

Non è possibile presentare il Learning Agreement, ci sono AD (non TAF-D) non associate!

## Attività da sostenere all'estero

**C** Aggiungi Attività

Attività da libretto da associare

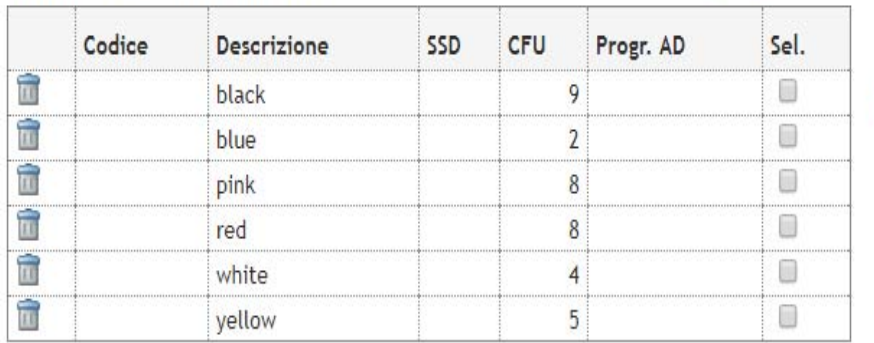

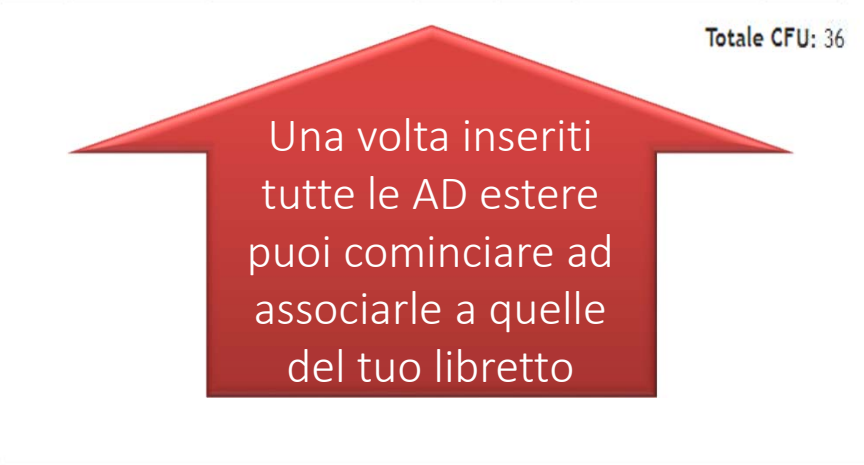

## **Descrizione** CFU Sel.  $8$ F2401P007 - PSICOLOGIA GENERALE 2  $8$ F2401P008 - PSICOLOGIA FISIOLOGICA E2401P038 - LABORATORIO: METODI E TECNICHE DELLA VALUTAZIONE E  $2|0$ DELLA PROMOZIONE DEL BENESSERE NELL'AMBITO ORGANIZZATIVO. SCOLASTICO E DELLA SALUTE E2401P101 - PSICOMETRIA CON LABORATORIO DI SPSS 2  $8$ E2401P125 - LABORATORIO: IL METODO NEUROPSICOLOGICO NELLO STUDIO  $4$   $\Box$ DEL COMPORTAMENTO E2401P126 - STAGE  $4$ **C** Aggiungi Attività Attività da off. del CDS CFU Sel Descrizione Non è stata caricata nessuna AD da Offerta in tabella. Totale CFU: 34

# Associazione Attività

Selezionare uno o più AD nella tabella di sinistra per accoppiarle con la selezione di una o più AD nella tabella di destra e premere ASSOCIA. Utilizza il link "Aggiungi Attività esterna" per inserire un nuovo insegnamento tra quelli da frequentare all'estero.

Utilizza il link "Aggiungi Attività interna" per inserire un nuovo insegnamento qualora non presente nel tuo libretto.

Per gli studenti che utilizzeranno per la compilazione del Learning Agreement l'attività ERASMUS - Attività a scelta svolte in Erasmus il numero di crediti effettivamente riconosciuti sarà stabilito dalla delibera di convalida. Eventuali crediti non convalidati dovranno essere acquisiti con attività di Bicocca.

Q Attenzione

Non è possibile presentare il Learning Agreement, ci sono AD (non TAF-D) non associate!

## Attività da sostenere all'estero

**C** Aggiungi Attività

Attività da libretto da associare

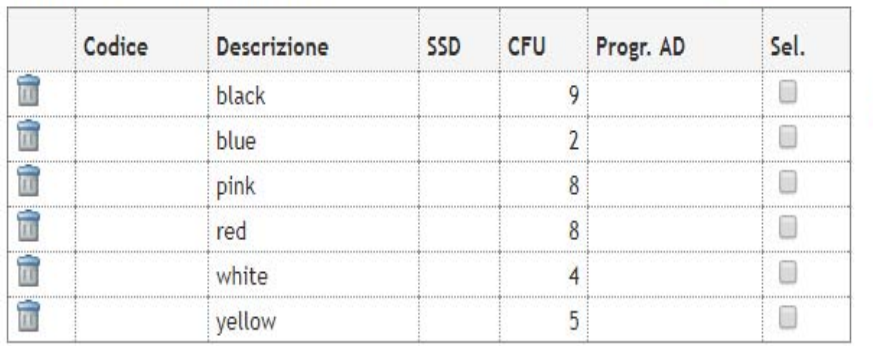

Tota CFU: 36

Con «aggiungi attività» puoi inserire una AD del tuo regolamento didattico che non è presenti nel tuo libretto. In questo caso ricordati di modificare il pds alla prima possibilità

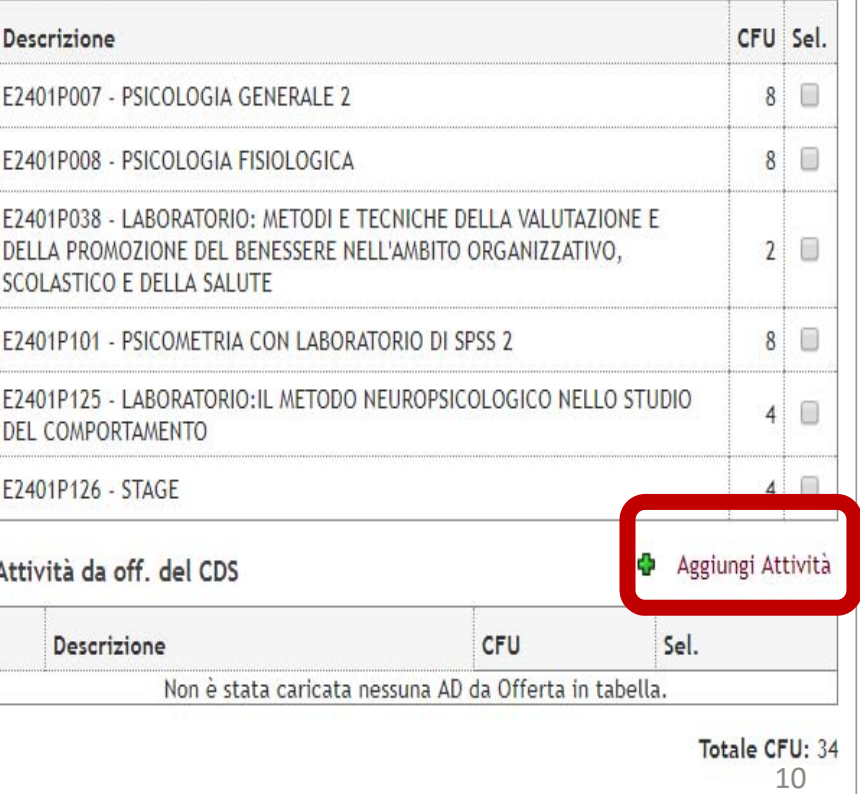

# =Inserimento attività interna=

Inserire una nuova attività selezionandola dalla lista delle AD da offerta. Premere il pulsante "Conferma" per salvare i dati. Premere "Esci" per rinunciare all'operazione.

Anno di Offerta:

Attività Didattica da Offerta:

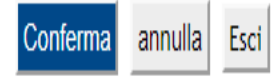

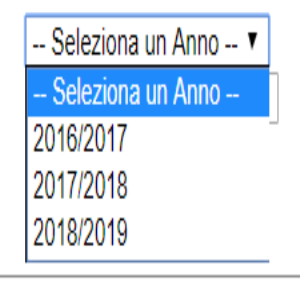

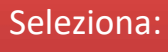

- · l'anno dell'offerta;
- · Scegli l'AD

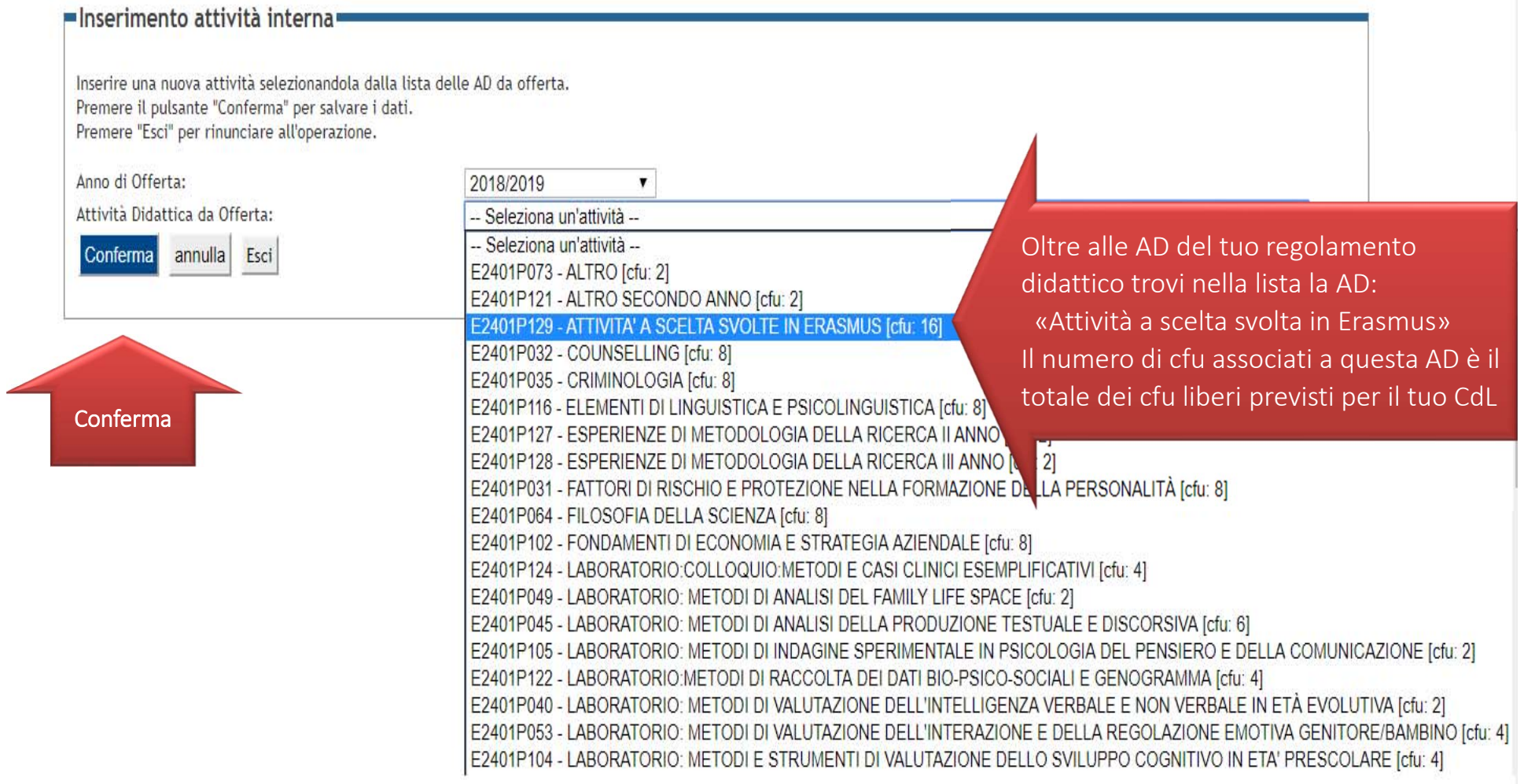

# Attività a scelta svolte in Erasmus

Se le AD straniere che vuoi proporre come cfu a scelta non trovano corrispondenza con gli esami del tuo libretto puoi utilizzare l' Attività a scelta svolte in Erasmus, codificata per ogni cdl con il numero di cfu liberi determinati nel regolamento didattico.

L' Attività a scelta svolte in Erasmus, deve essere utilizzata interamente in Erasmus.

Per il corretto utilizzo di questa AD si rimanda ai Coordinatori Erasmus

# ASSOCIAZIONI AMMESSE

Una AD di Bicocca per una AD straniera anche se i crediti non coincidono purché i programmi d'esame siano coerenti col percorso di studio dello studente.

Una AD straniera per due di Bicocca

Due AD straniere per una AD di Bicocca, in questo caso le due AD straniere devono essere superate entrambe per avere il riconoscimento.

Nel caso lo studente non superasse una delle due AD straniere per non perdere il riconoscimento dovrà modificare il LA

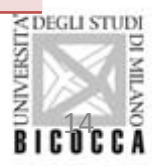

# ASSOCIAZIONI NON AMMESSE

NON sono ammesse integrazioni agli esami sostenuti in Erasmus.

NON sono ammessi i riconoscimenti di moduli di AD di Bicocca ma solo il riconoscimento di AD intere.

NON è ammesso inserire nel LA AD non attivate.

NON è ammesso inserire AD che saranno riconosciute come soprannumerarie.

NON è ammesso inserire AD attive in offerta formativa per gli studenti Erasmus incoming

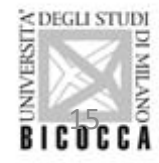

## Associazione Attività

Selezionare uno o più AD nella tabella di sinistra per accoppiarle con la selezione di una o più AD nella tabella di destra e premere ASSOCIA. Utilizza il link "Aggiungi Attività esterna" per inserire un nuovo insegnamento tra quelli da frequentare all'estero.

Utilizza il link "Aggiungi Attività interna" per inserire un nuovo insegnamento qualora non presente nel tuo libretto.

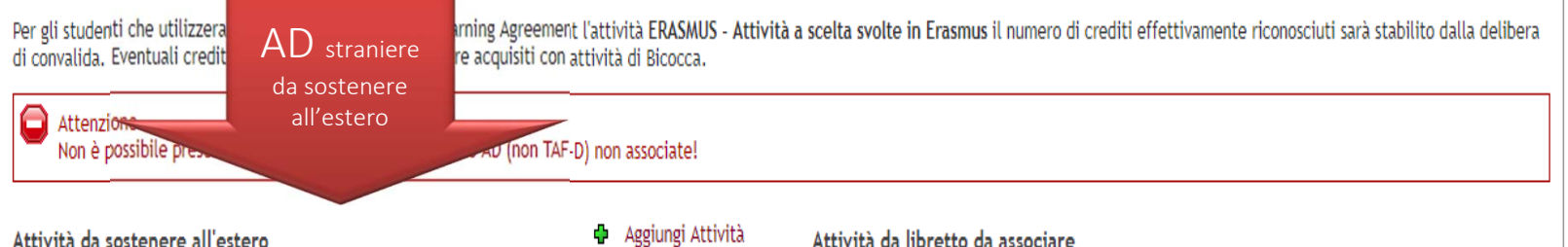

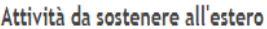

```
Aggiungi Attività
```
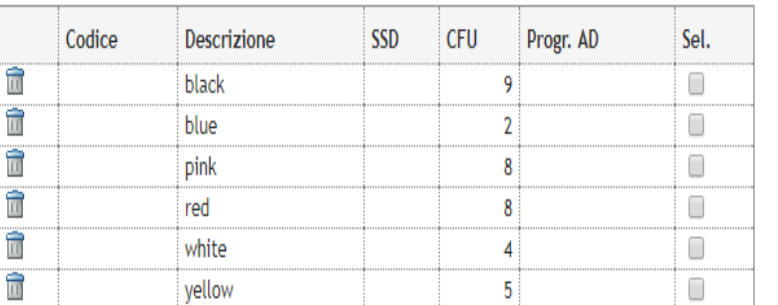

Totale CEU: 36

ħ

Una volta inserite tutte le AD straniere che vuoi sostenere e le AD da offerta di cui hai bisogno per la presentazione devi procedere all'associazione

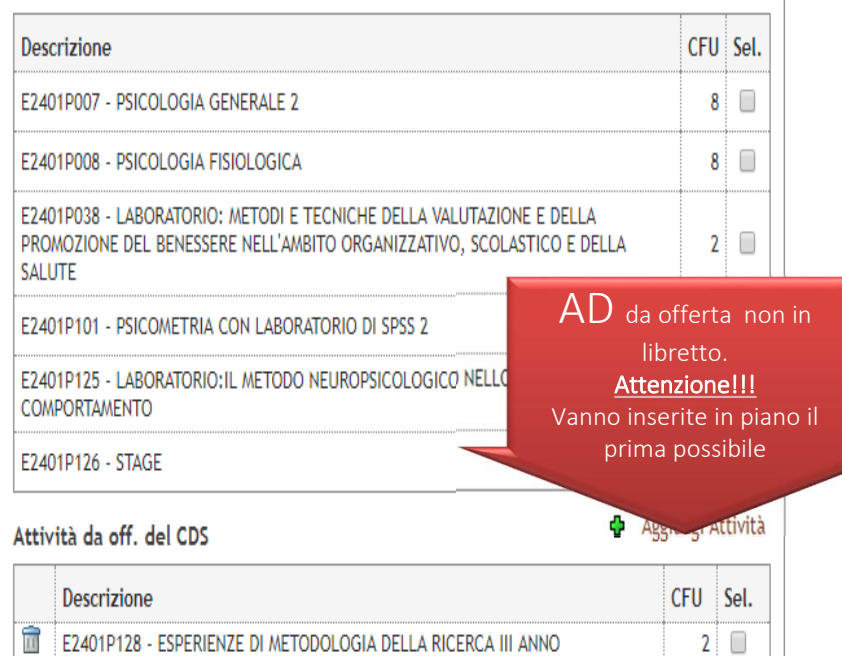

Ê E2401P064 - FILOSOFIA DELLA SCIENZA E2401P129 - ATTIVITA' A SCELTA SVOLTE IN ERASMUS

Totale CFU: 60

 $8<sup>1</sup>$ 

 $16$ 

# -Conferma Associazione Attività

Per confermare l'associazione premere il pulsante "Conferma Associazione".

# Associazione per: black, blue, pink, red

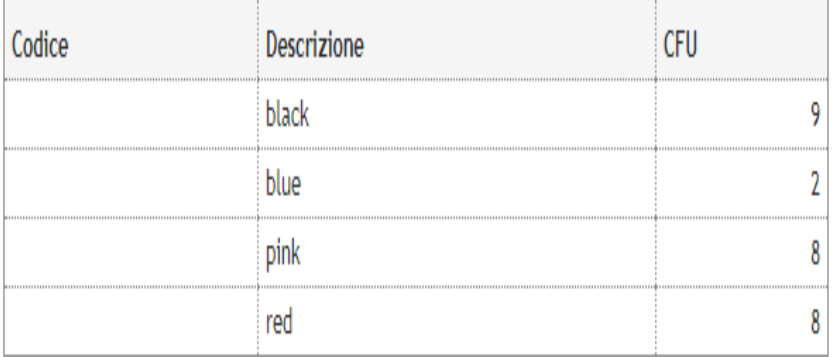

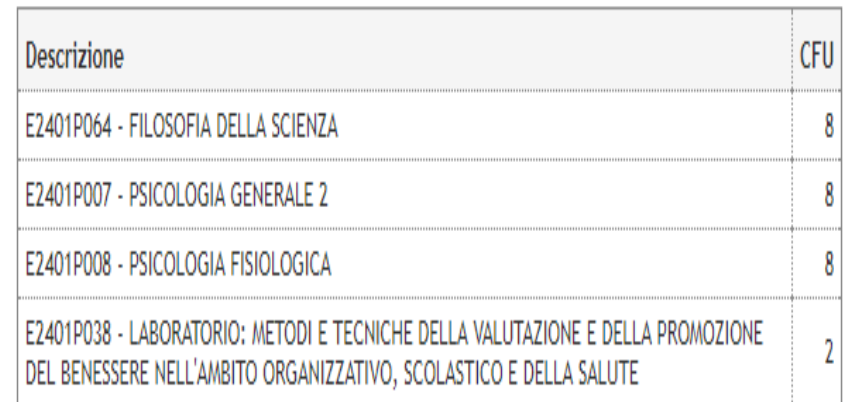

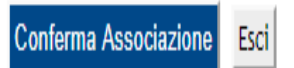

# ASSOCIAZIONE ERRATA!!!!

Ogni Ad di Bicocca va associata singolarmente. Salvo nel caso che una AD di Bicocca venga associata a due AD straniere oppure una AD straniera venga associata a due di Bicocca

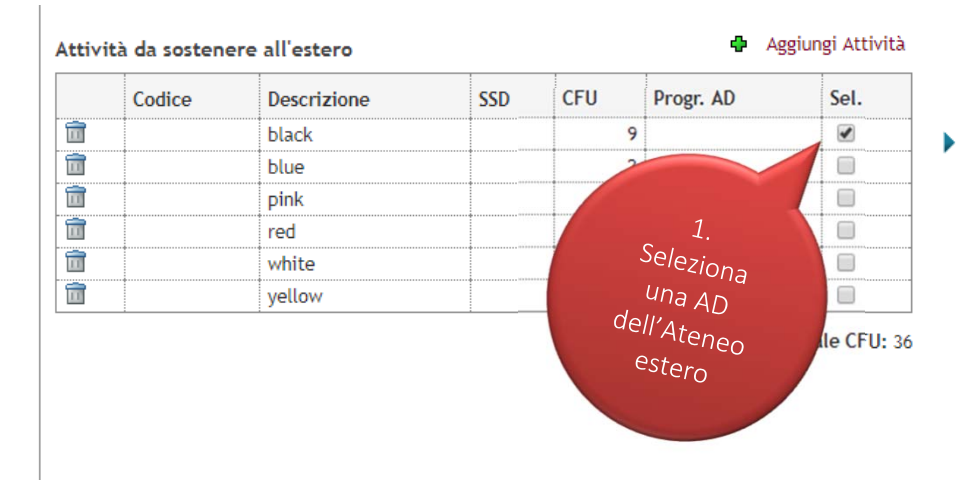

ASSOCIAZIONE AMMESSA: Una AD straniera per una di Bicocca anche se i cfu non coincidono (purché i programmi d'esame abbiano lo stesso carico di lavoro);

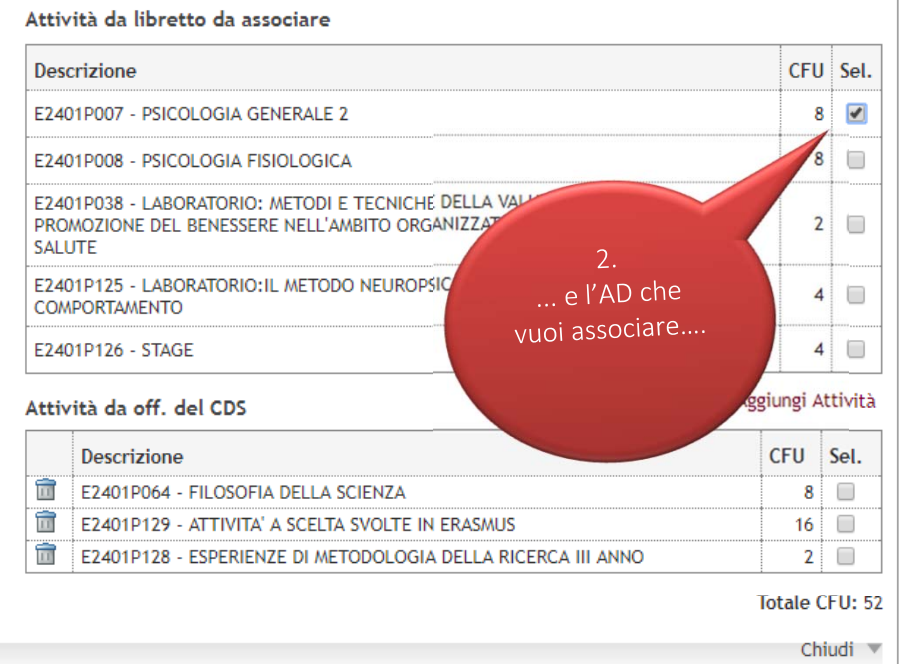

Chiudi V

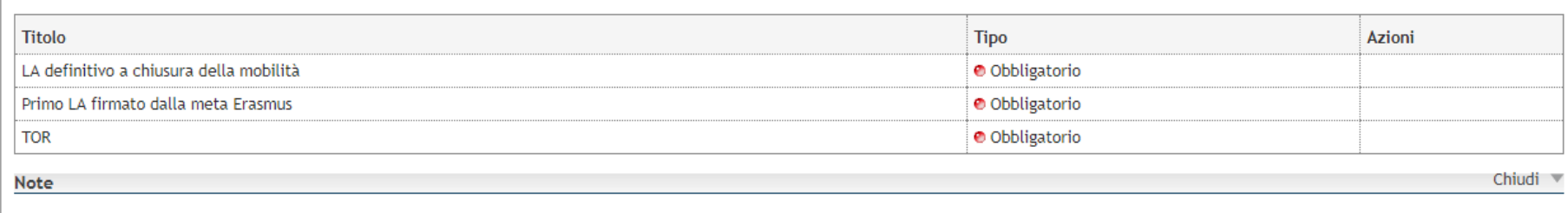

Note dello studente:

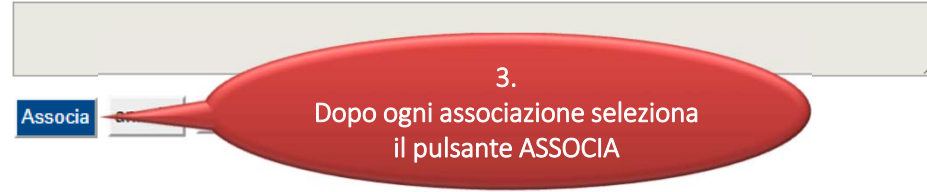

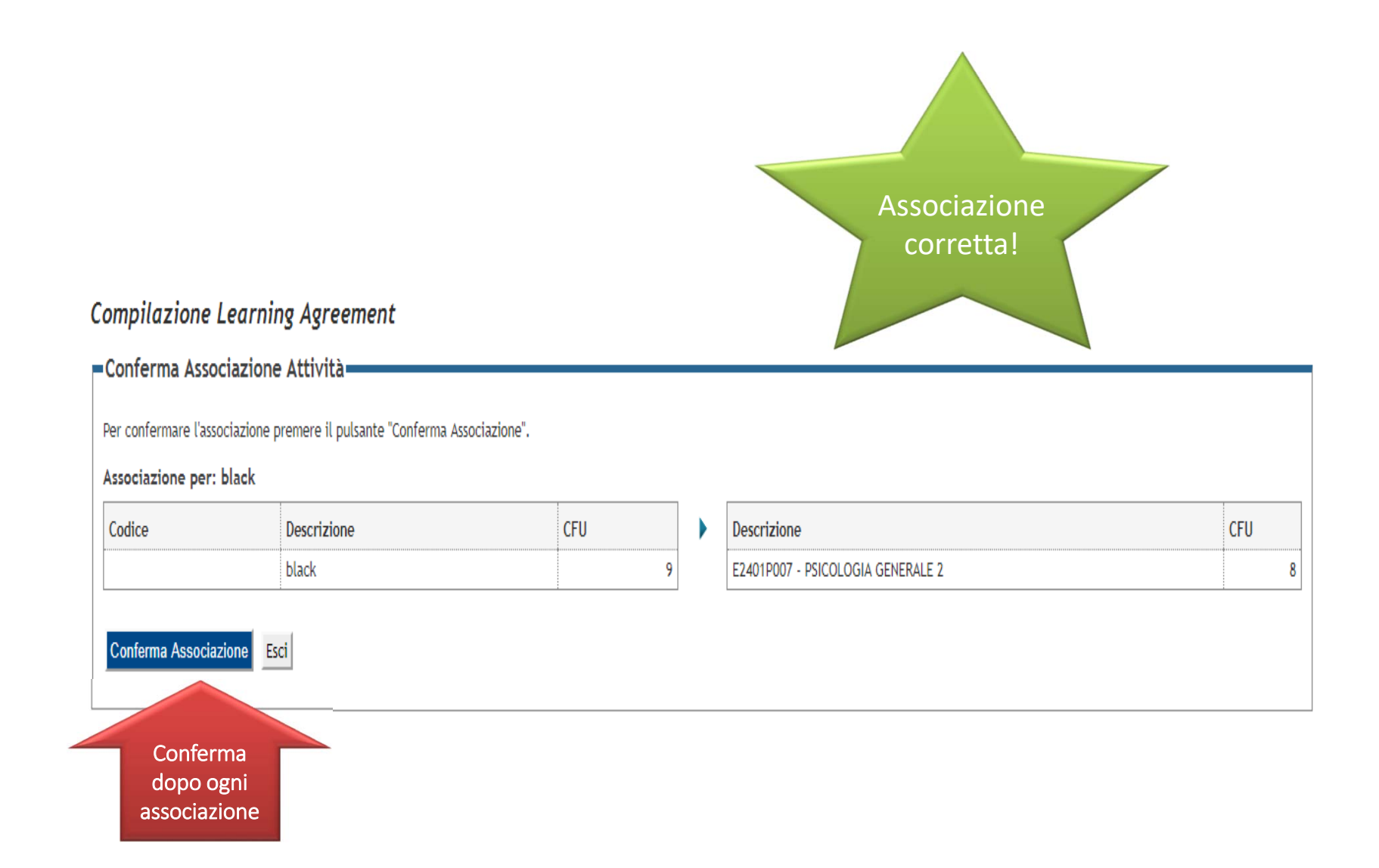

### - Associazione Attività

Selezionare uno o più AD nella tabella di sinistra per accoppiarle con la selezione di una o più AD nella tabella di destra e premere ASSOCIA. Utilizza il link "Aggiungi Attività esterna" per inserire un nuovo insegnamento tra quelli da frequentare all'estero.

Utilizza il link "Aggiungi Attività interna" per inserire un nuovo insegnamento qualora non presente nel tuo libretto.

Per gli studenti che utilizzeranno per la compilazione del Learning Agreement l'attività ERASMUS - Attività a scelta svolte in Erasmus il numero di crediti effettivamente riconosciuti sarà stabilito dalla delibera di convalida. Eventuali crediti non convalidati dovranno essere acquisiti con attività di Bicocca.

#### Q Attenzione

Associazioni effettuate

Non è possibile presentare il Learning Agreement, ci sono AD (non TAF-D) non associate!

#### + Aggiungi Attività Attività da sostenere all'estero **SSD CFU** Codice Descrizione Progr. AD Sel. t blue  $\overline{2}$  $\Box$ Õ  $\overline{\mathbf{8}}$  $\Box$ pink Ō  $\Box$ red 8 Ò white  $\overline{4}$  $\Box$ ħ  $\Box$  $5<sup>°</sup>$ vellow

**Totale CFU: 27** 

Dopo la conferma apparirà l'associazione. Ogni associazione avrà un numero progressivo.

### Attività da libretto da associare

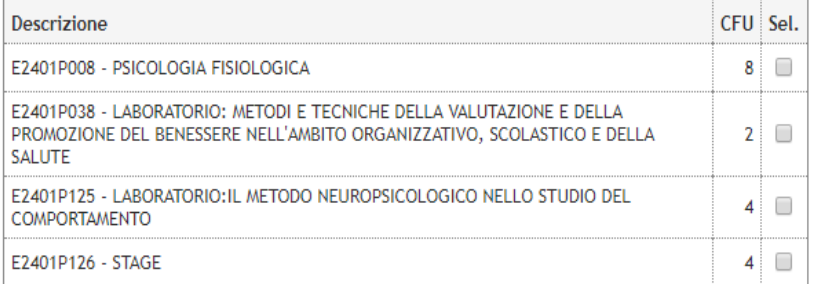

Attività da off. del CDS

### **D** Aggiungi Attività

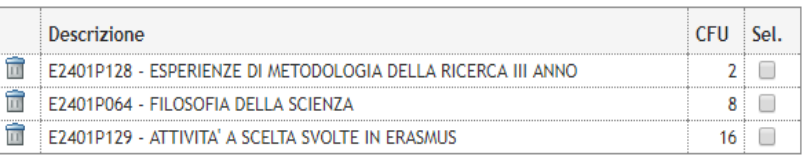

### Totale CFU: 44

Chiudi V

### Rimuovi Associazione

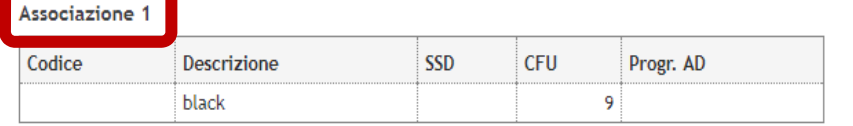

AD già associate. E' possibile rimuovere comunque l'associazione fatta utilizzando l'icona cestino.

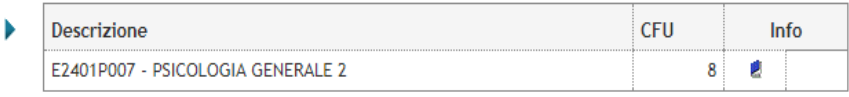

### =Associazione Attività=

Selezionare uno o più AD nella tabella di sinistra per accoppiarle con la selezione di una o più AD nella tabella di destra e premere ASSOCIA. Utilizza il link "Aggiungi Attività esterna" per inserire un nuovo insegnamento tra quelli da frequentare all'estero.

Utilizza il link "Aggiungi Attività interna" per inserire un nuovo insegnamento qualora non presente nel tuo libretto.

Per gli studenti che utilizzeranno per la compilazione del Learning Agreement l'attività ERASMUS - Attività a scelta svolte in Erasmus il numero di crediti ef di convalida. Eventuali crediti non convalidati dovranno essere acquisiti con attività di Bicocca.

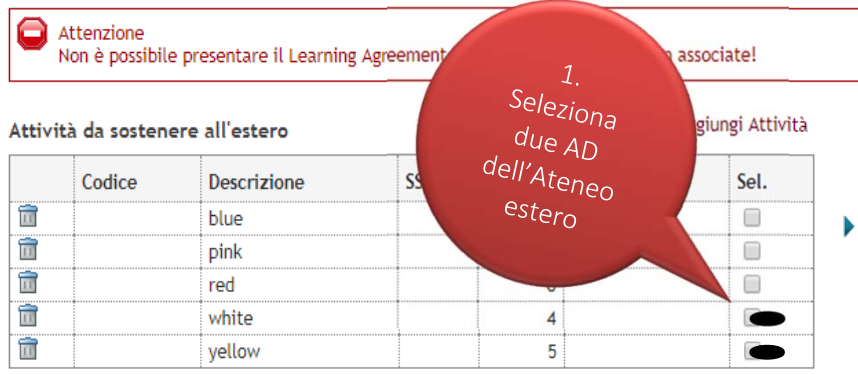

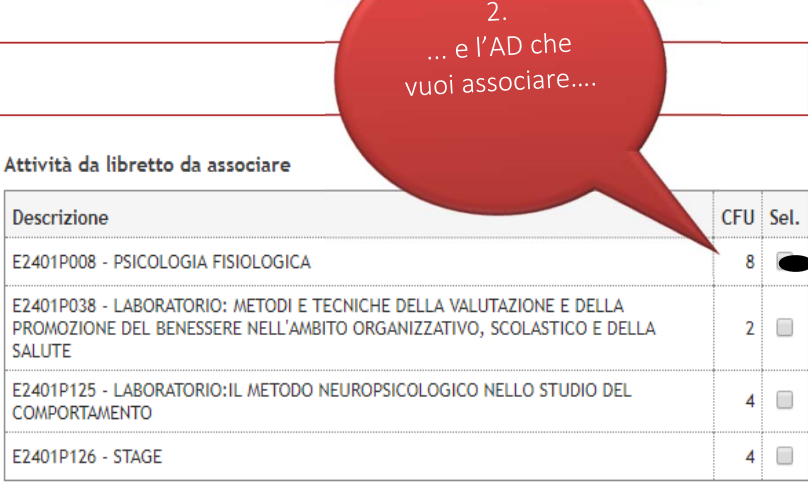

Totale CFU: 27

# ASSOCIAZIONE AMMESSA: Due AD straniere per una AD di Bicocca

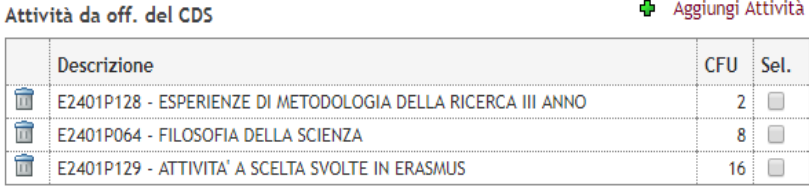

### Totale CFU: 44

**D** Aggiungi Attività

shilito dalla delibera

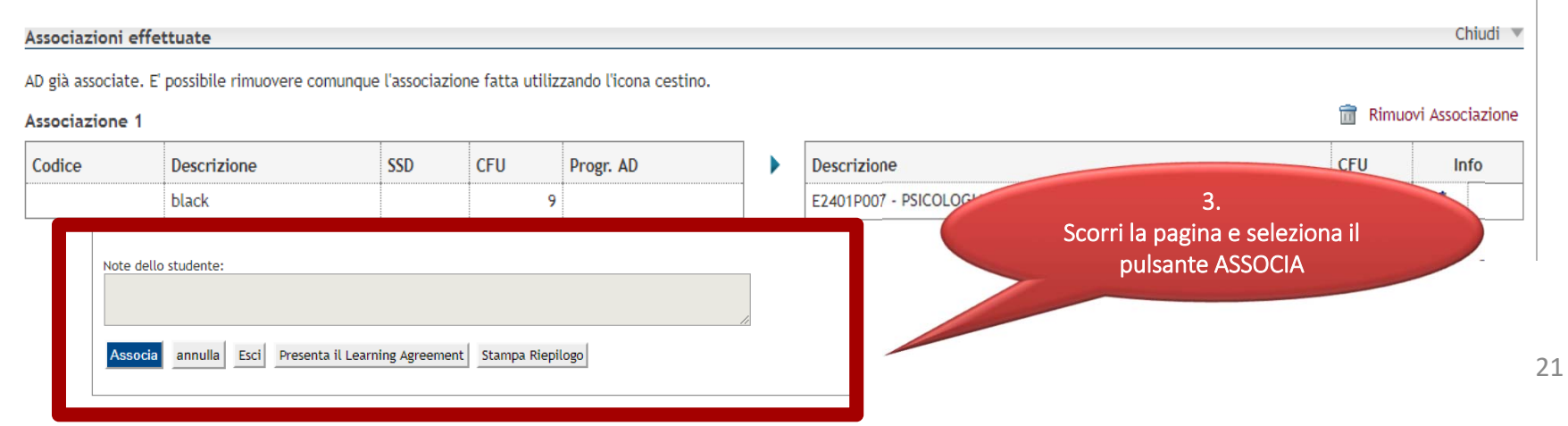

# **Compilazione Learning Agreement** Conferma Associazione Attività Associazione corretta!Per confermare l'associazione premere il pulsante "Conferma Associazione". Associazione per: white, yellow Descrizione **CFU** Descrizione **CFU** Codice white E2401P008 - PSICOLOGIA FISIOLOGICA yellow Conferma Associazione Esci In questo tipo di associazione le due AD straniere devono essere superate entrambe per avere il riconoscimento. Conferma dopo ogni Nel caso non superassi una delle due AD stranieri per non perdere il associazione riconoscimento devi modificare il LA RIPETIAMO! NON SONO AMMESSE INTEGRAZIONI NON SONO AMMESSI I RICONOSCIMENTO DI MODULI

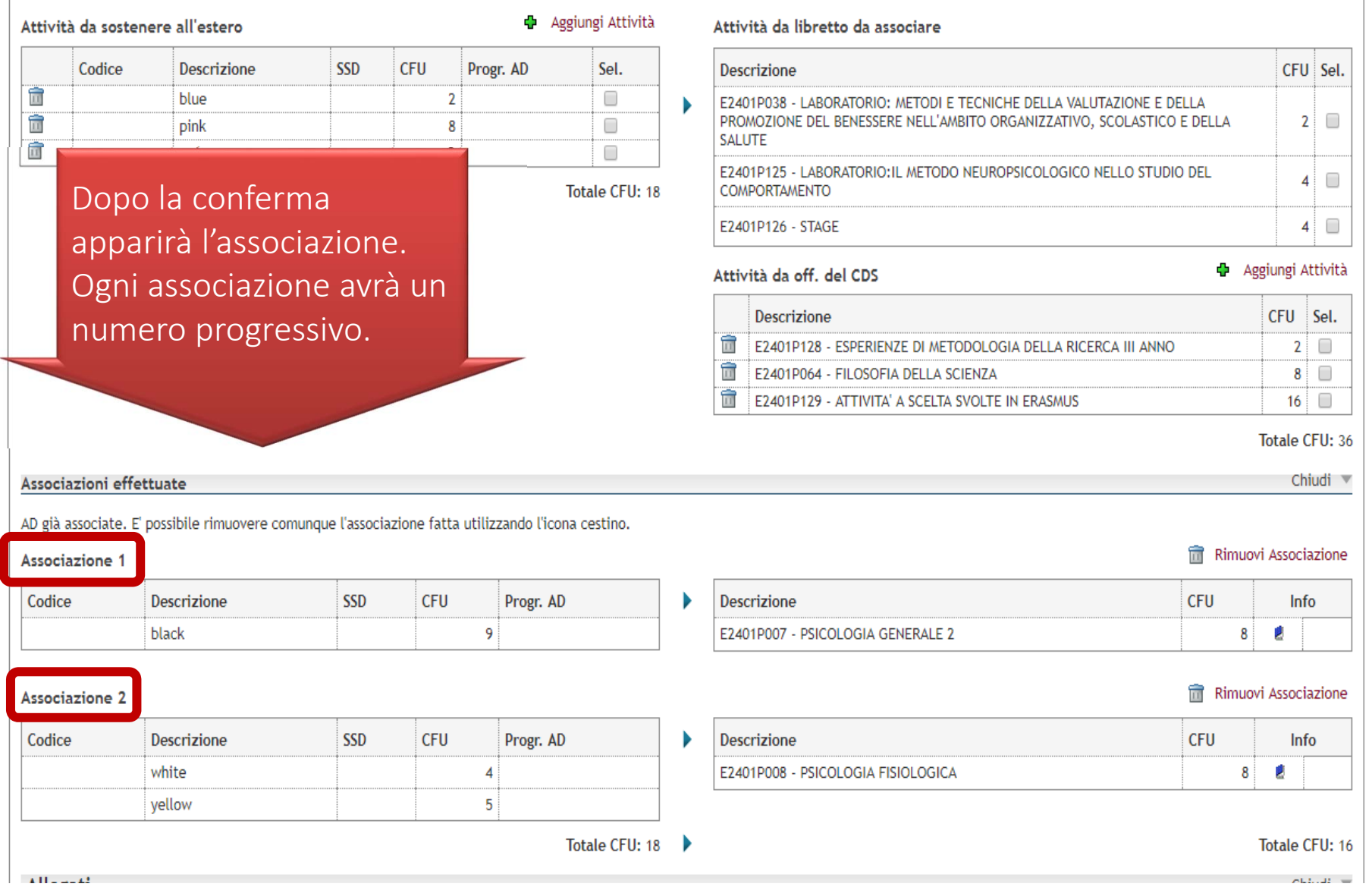

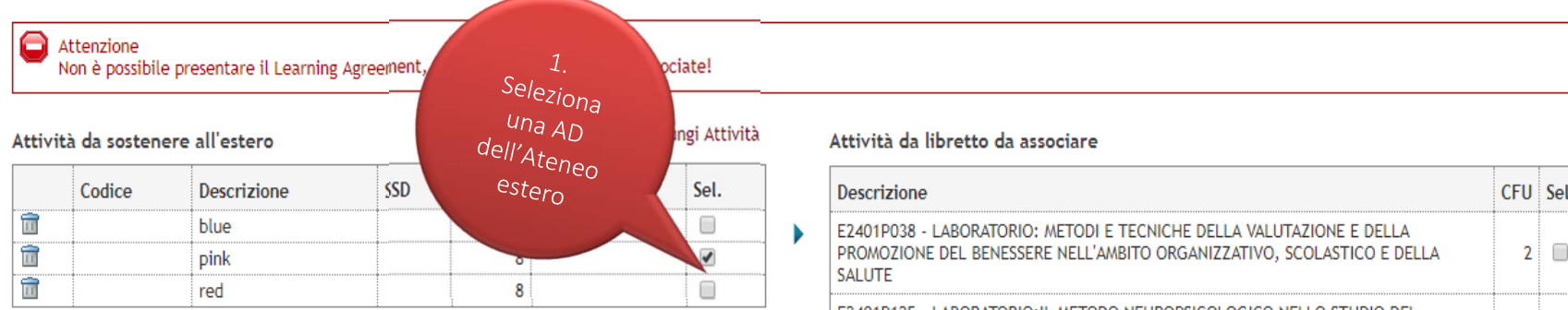

Totale CFU: 18

# ASSOCIAZIONE AMMESSA: Una AD straniera per due AD di Bicocca

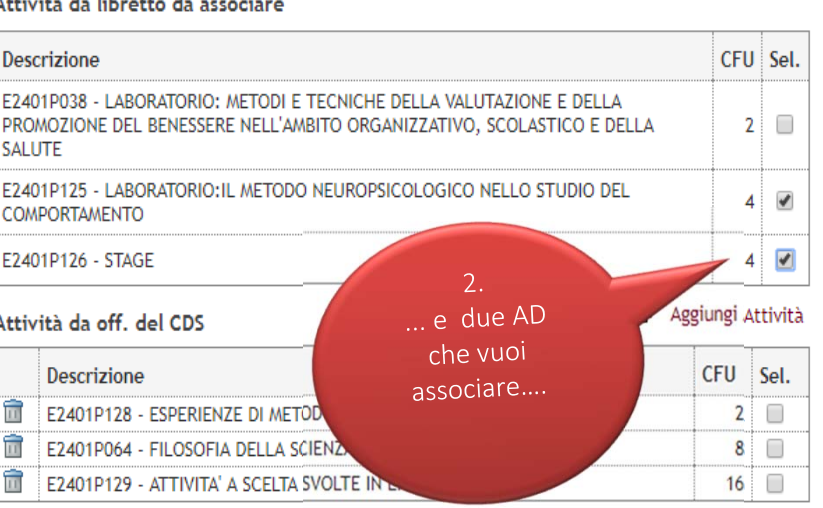

Totale CFU: 36

Chiudi V

### Associazioni effettuate

AD già associate. E' possibile rimuovere comunque l'associazione fatta utilizzando l'icona cestino.

### Associazione 1

**Associazione 2** 

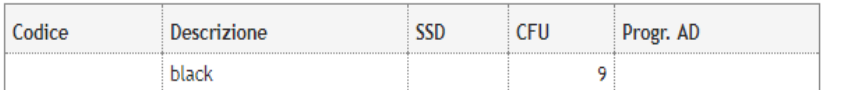

#### Rimuovi Associazione **CFU** Info Descrizione  $\mathbf{r}$ E2401P007 - PSICOLOGIA GENERALE 2  $8<sup>1</sup>$

### Rimuovi Associazione

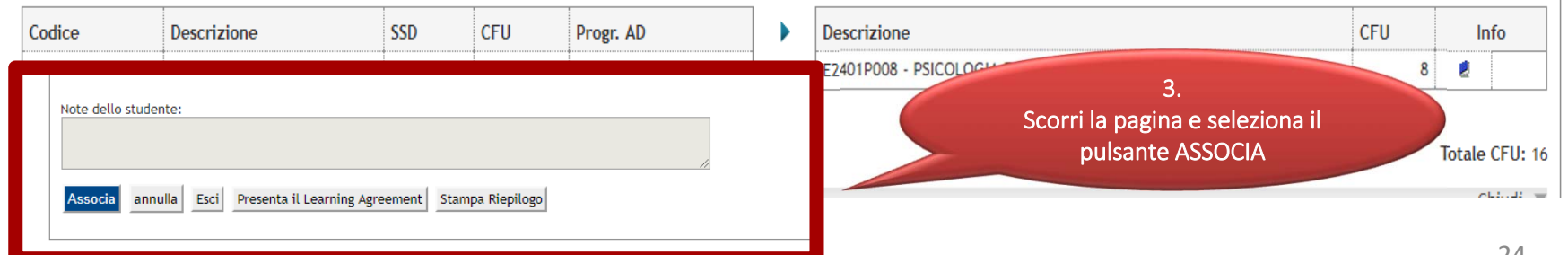

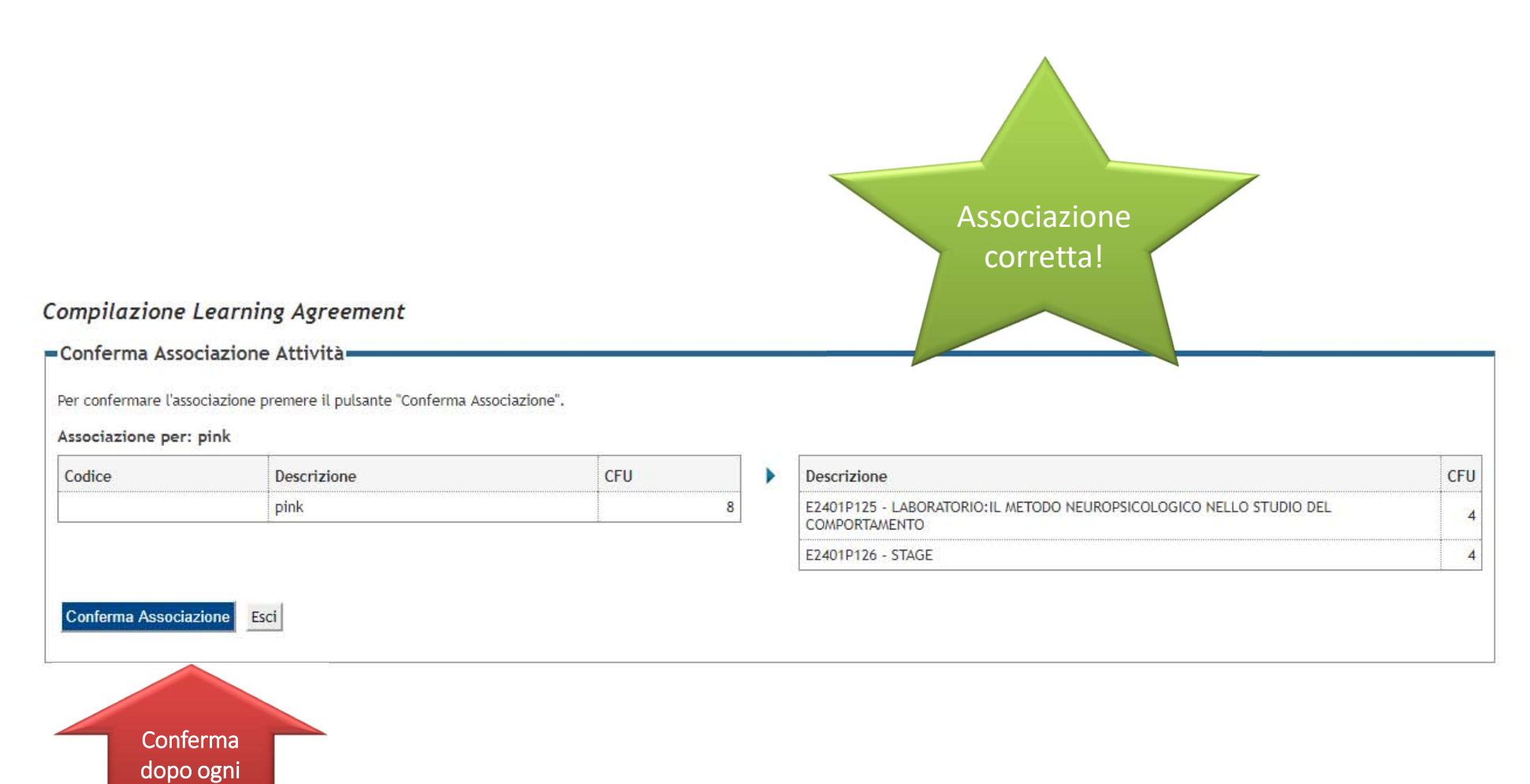

associazione

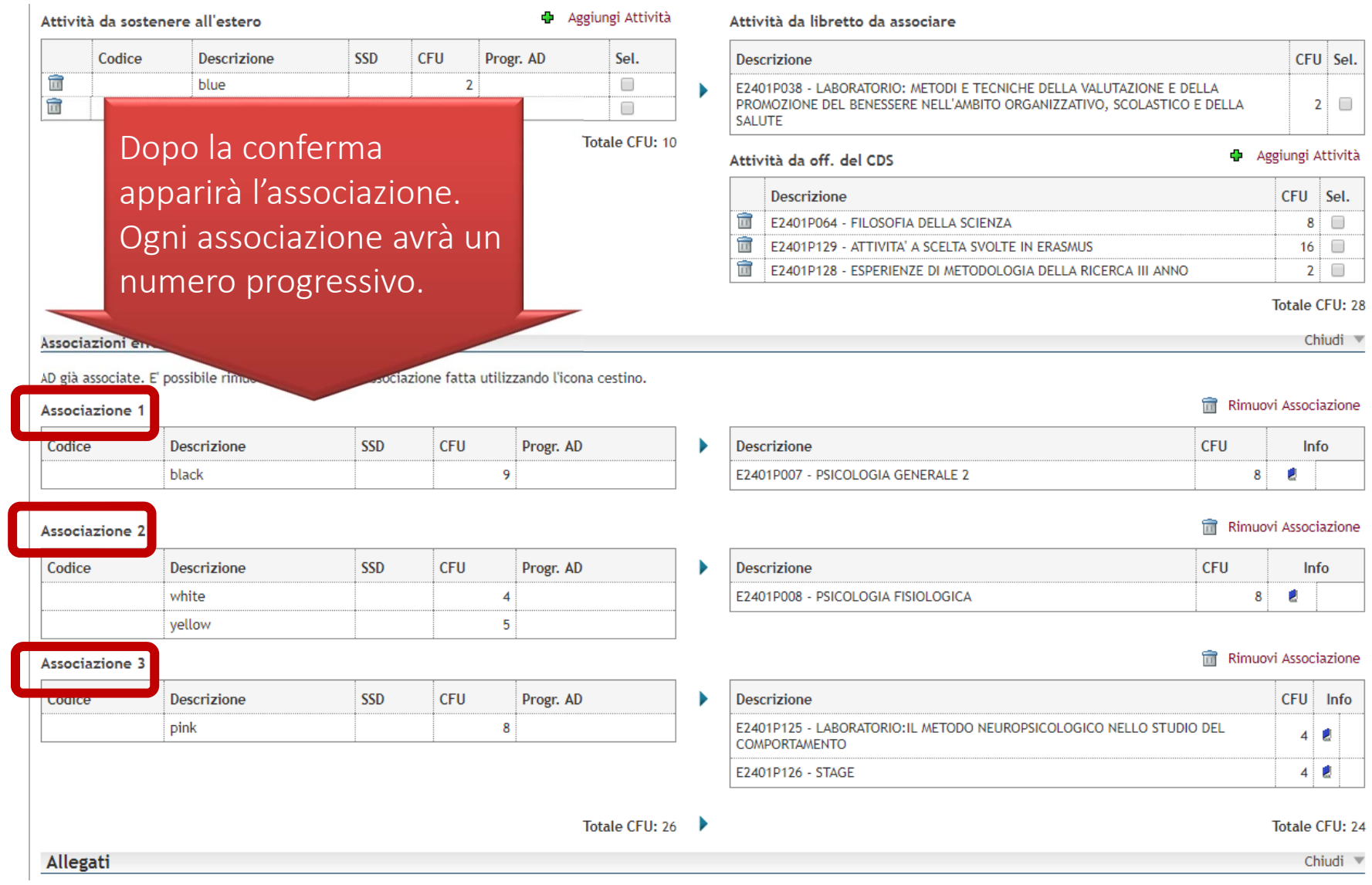

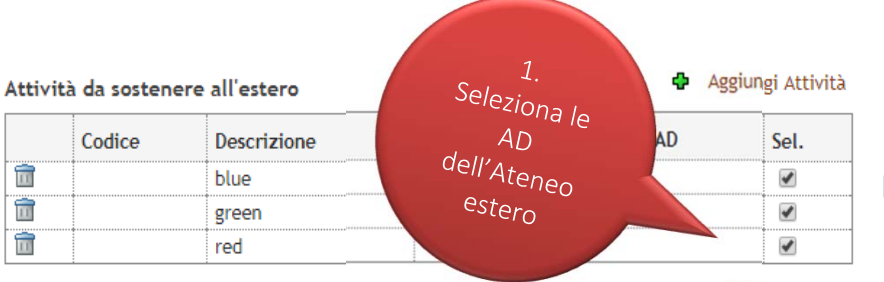

Totale CFU: 20

# ASSOCIAZIONE AMMESSA:

‐ E' possibile associare un'AD non in libretto ma presente nella tua offerta.

‐ E' possibile utilizzare l'AD Attività scelta

# svolte in Erasmus.

### Associazione 1

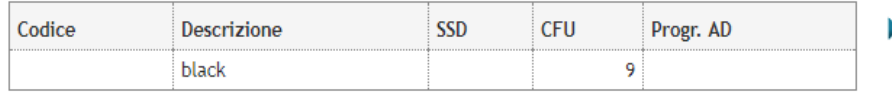

### **Associazione 2**

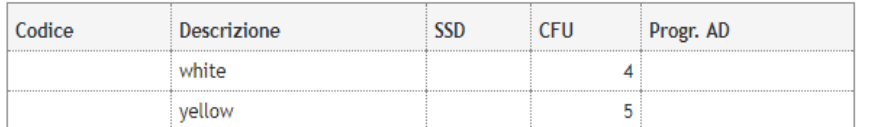

### Associazione 3

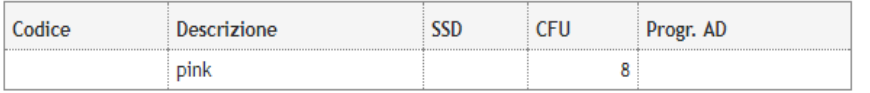

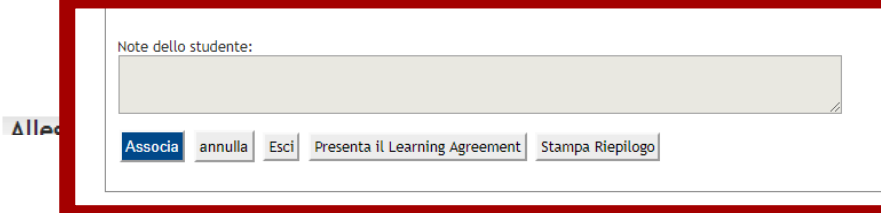

### Attività da libretto da associare

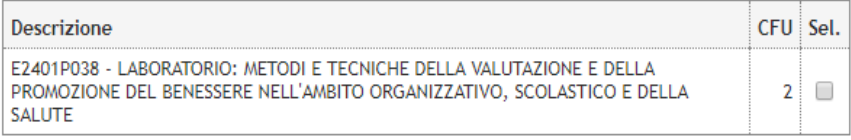

### Attività da off. del CDS

### + Aggiungi Attività

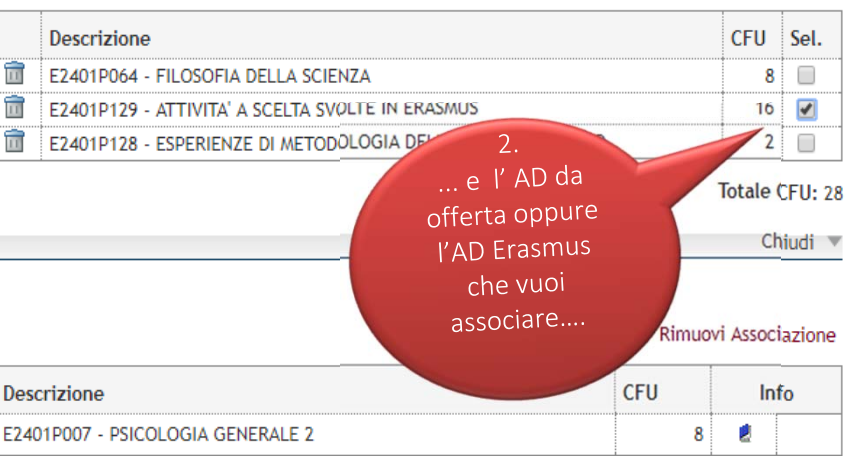

### **THE Rimuovi Associazione**

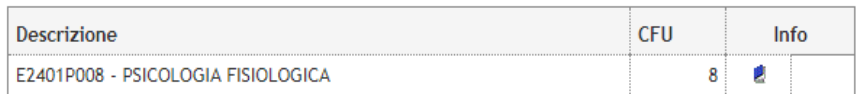

### Rimuovi Associazione

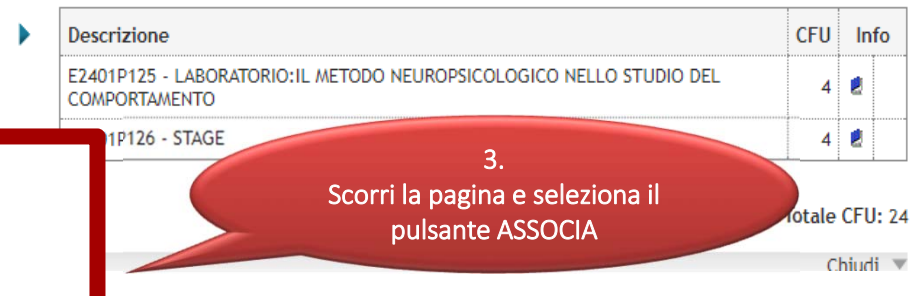

# -Conferma Associazione Attività

Per confermare l'associazione premere il pulsante "Conferma Associazione".

# Associazione per: blue, green, red

associazione

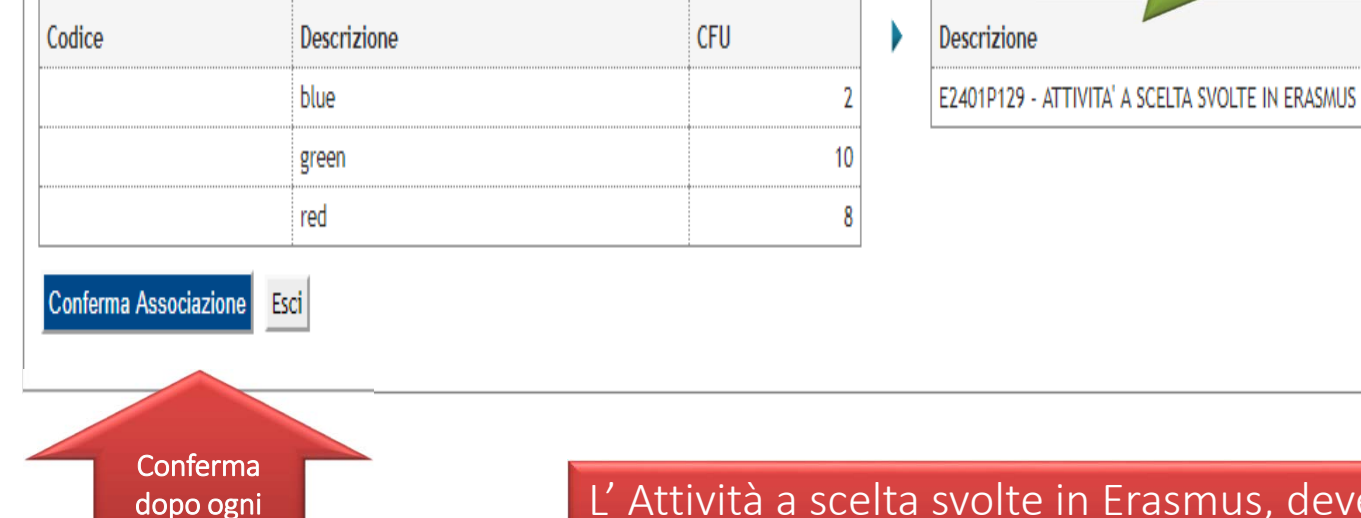

deve essere utilizzata interamente in Erasmus.

Associazione corretta!

**CFU** 

16

# **MEMO**

Se inserisci nel LA delle AD da offerta (compresa l' AD cfu a scelta svolte in Erasmus) che non erano già presenti nel tuo piano di studi e quindi in libretto, devi aggiornare alla prima occasione possibile il piano di studi.

Senza aggiornamento del piano di studi il caricamento in libretto delle AD svolte in Erasmus subirà inevitabilmente un considerevole ritardo.

Per sapere quando potrai modificare il piano di studi contatta la tua Segreteria Gestione Carriere.

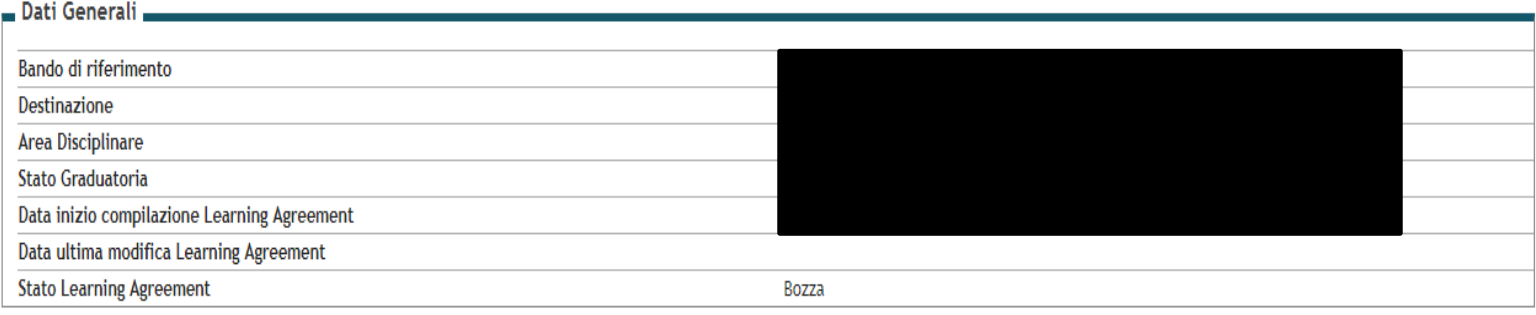

### Associazione Attività

Selezionare uno o più AD nella tabella di sinistra per accoppiarle con la selezione di una o più AD nella tabella di destra e premere ASSOCIA. Utilizza il link "Aggiungi Attività esterna" per inserire un nuovo insegnamento tra quelli da frequentare all'estero.

Utilizza il link "Aggiungi Attività interna" per inserire un nuovo insegnamento qualora non presente nel tuo libretto.

Per gli studenti che utilizzeranno per la compilazione del Learning Agreement l'attività ERASMUS - Attività a scelta svolte in Erasmus il numero di crediti effettivamente riconosciuti sarà stabilito dalla delibera di convalida. Eventuali crediti non convalidati dovranno essere acquisiti con attività di Bicocca.

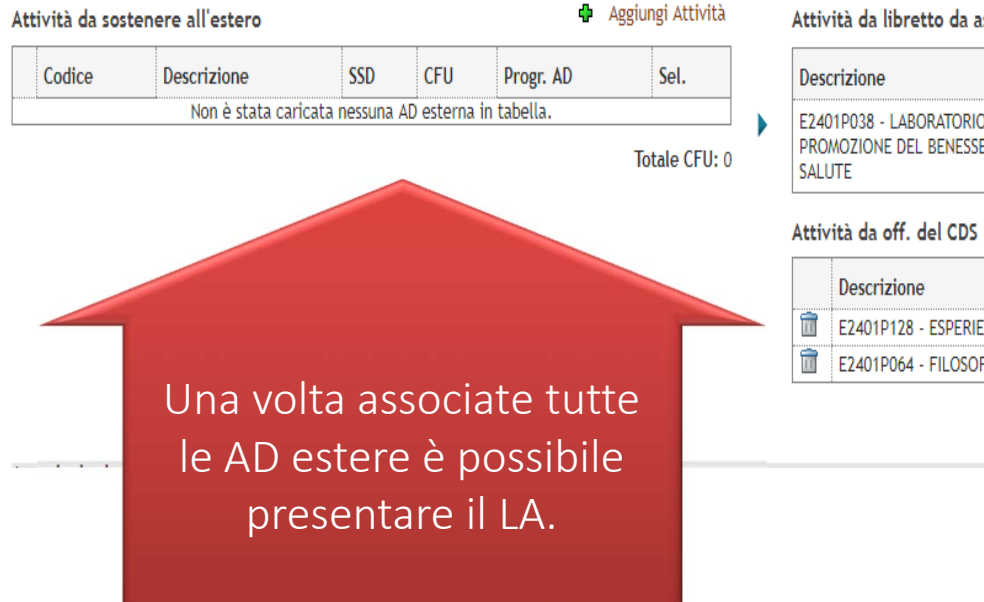

### Attività da libretto da associare

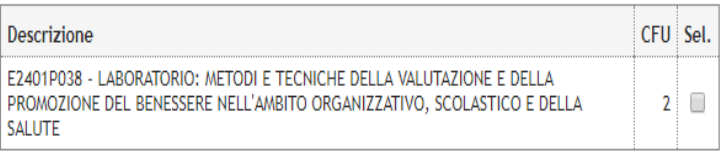

Aggiungi Attività

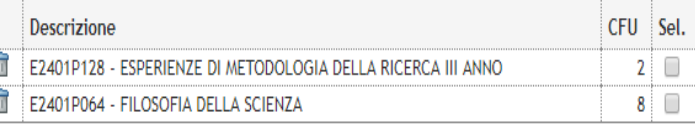

Totale CFU: 12  $0.11 - 11 =$ 

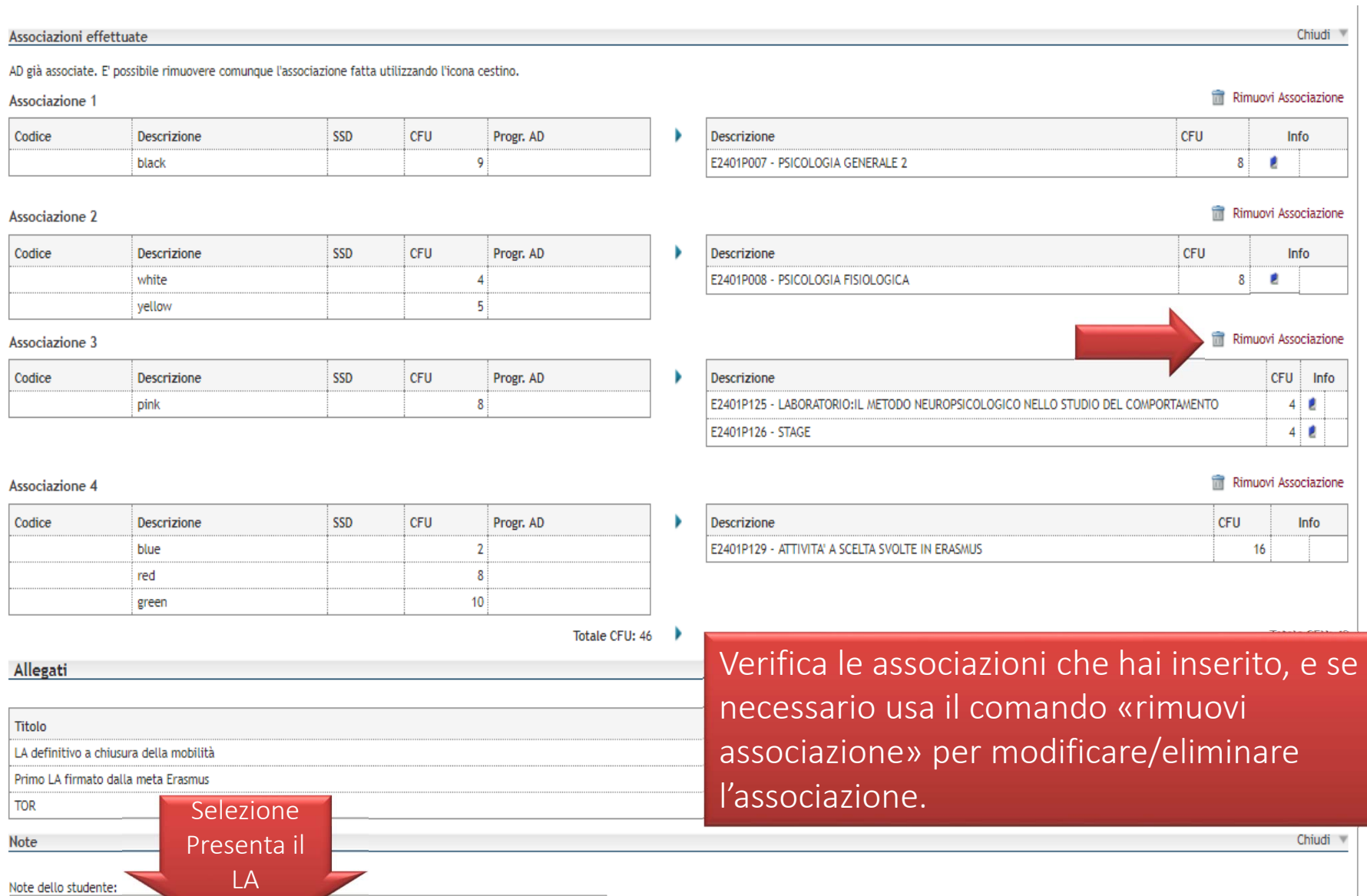

Associa annulla Esci Presenta il Learning Agreement Stampa Riepilogo

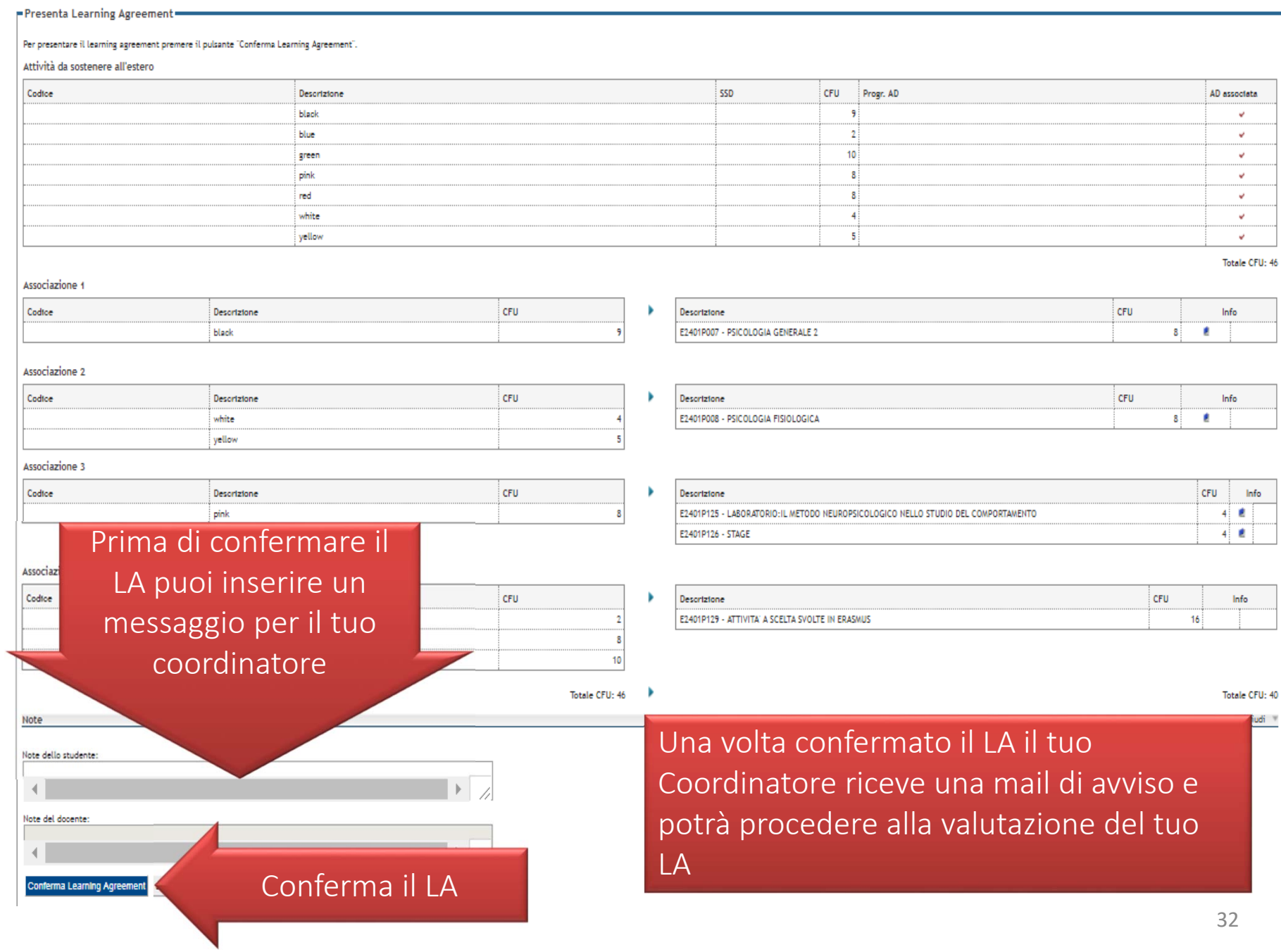

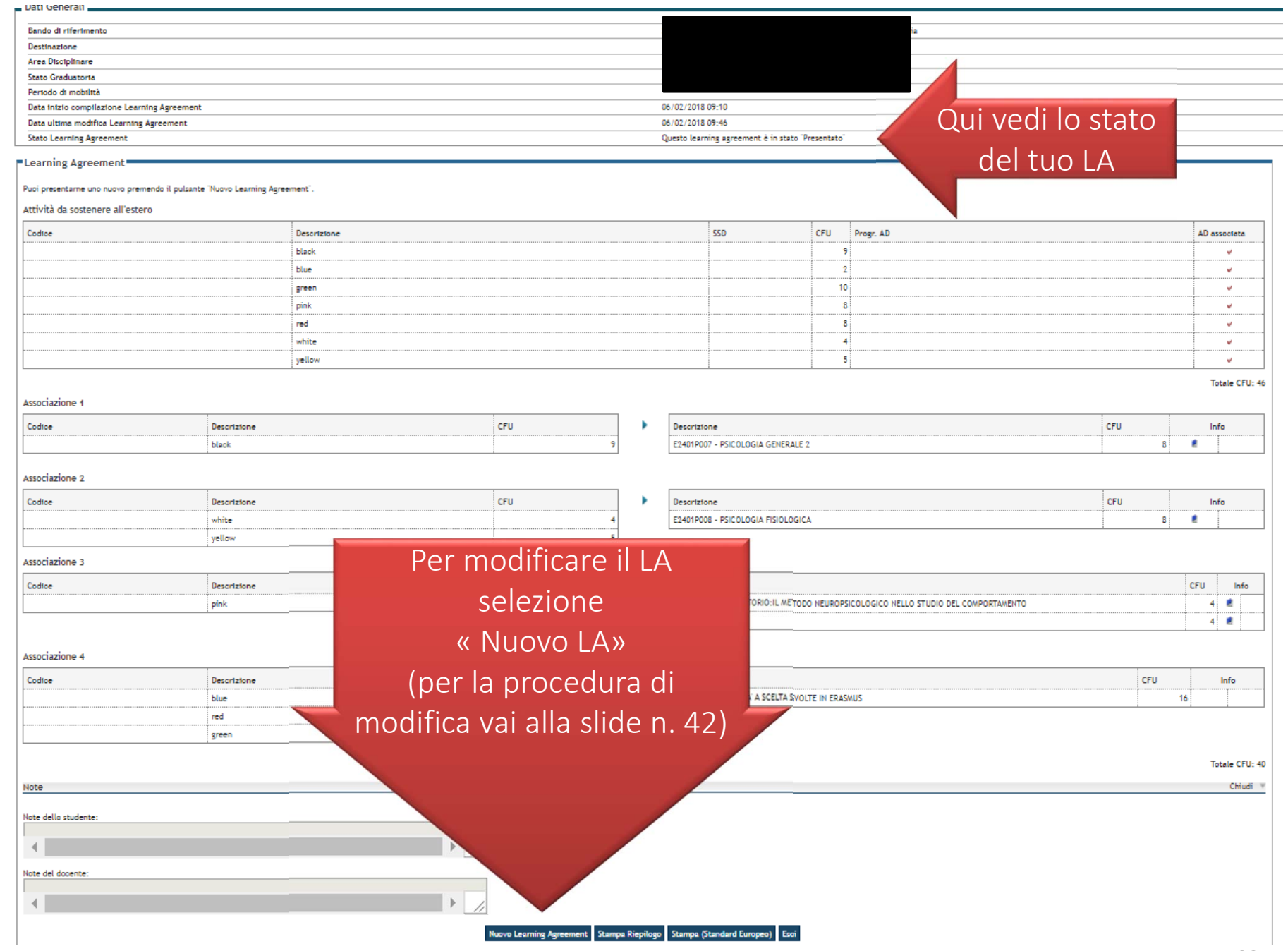

Dopo aver selezionato "Conferma Learning Agreement" il sistema invierà una mail al tuo Coordinatore Erasmus che potrà APPROVARE <sup>o</sup> RESPINGERE la tua proposta.

Quando il Coordinatore approverà <sup>o</sup> respingerà la tua proposta ti arriverà una mail dalle Segreterie Online.

- 1. LA RIFIUTATO: rientra nelle Segreterie Online
- 2. LA APPROVATO: rientra nelle Segreterie Online <sup>e</sup> troverai il modulo in Formato Europeo approvato dal tuo Coordinatore, inoltralo al tuo Coordinatore estero per la sua firma.

La tua firma e la firma del Coordinatore che ha approvato il tuo LA è omessa secondo i termini di legge: non è necessario far apporre nuovamente la firma del tuo Coordinatore.

# Nel momento in cui il tuo Coordinatore approverà il tuo LA riceverai una mail automatica dalle Segreterie on line che ti avviserà dell'esito della valutazione

# **Compilazione Learning Agreement**

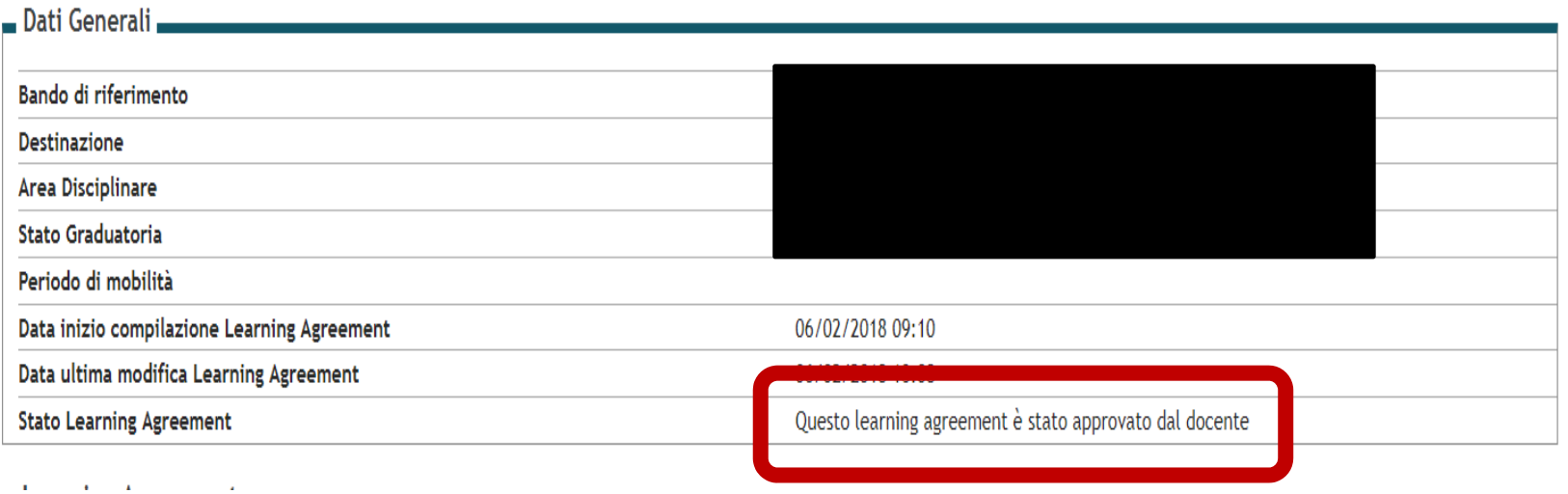

35

Una volta che il tuo LA è stato approvato resterà (APPROVATO) <sup>a</sup> tua disposizione nel sistema Segreterie on line.

Come procedere:

- 1. Invia il LA al tuo Coordinatore Erasmus estero per l'approvazione.
- 2. 2 casi:
	- a. Se il coordinatore estero APPROVA il LA puoi procedere alla partenza;
	- b. Se il coordinatore estero RESPINGE il LA rientra nelle Segreterie on line <sup>e</sup> ripresentalo.
- 3. Entro un mese dall'arrivo <sup>a</sup> destinazione effettua l'upload del LA firmato dal coordinatore estero alle segreterie studenti nella pagina del bando.

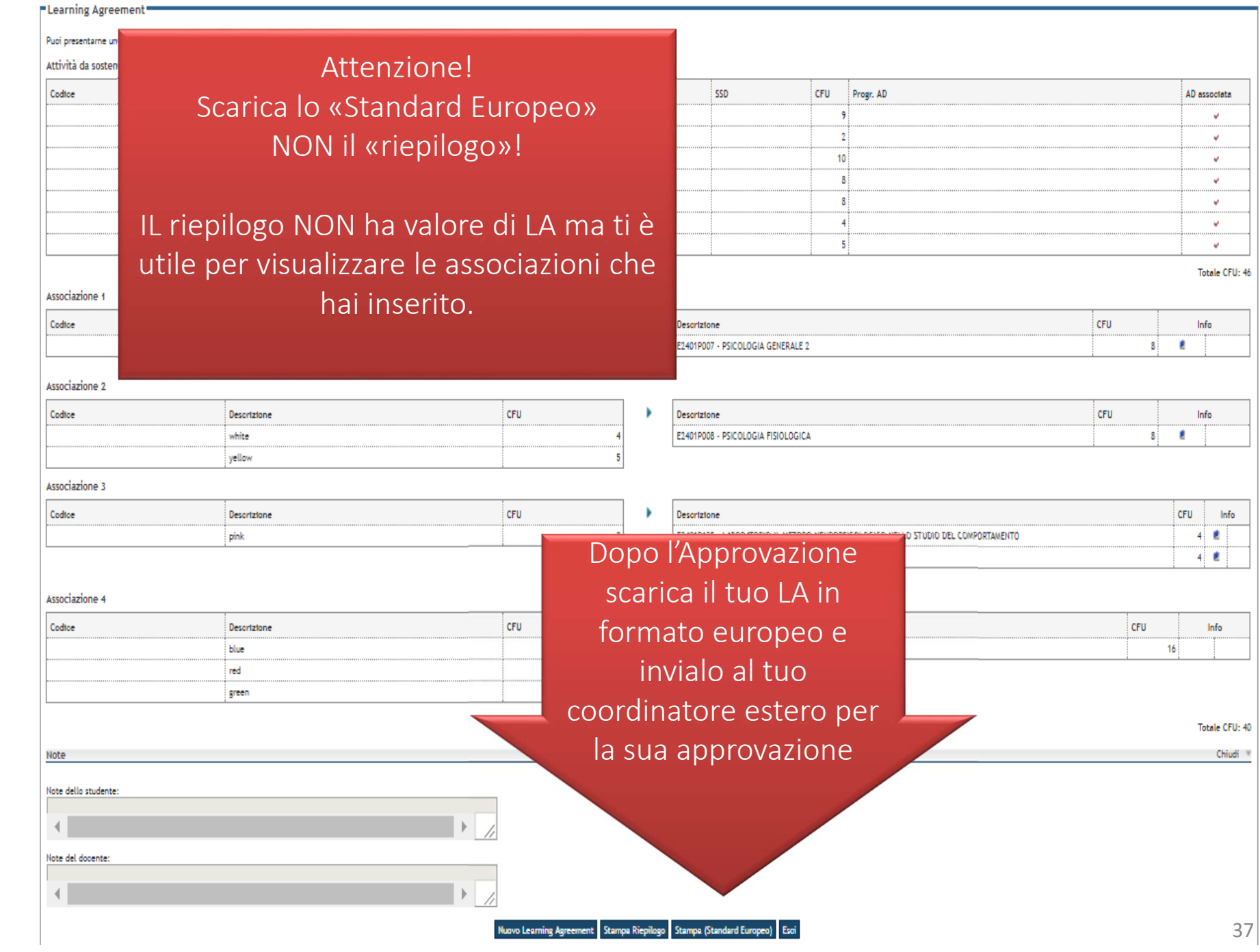

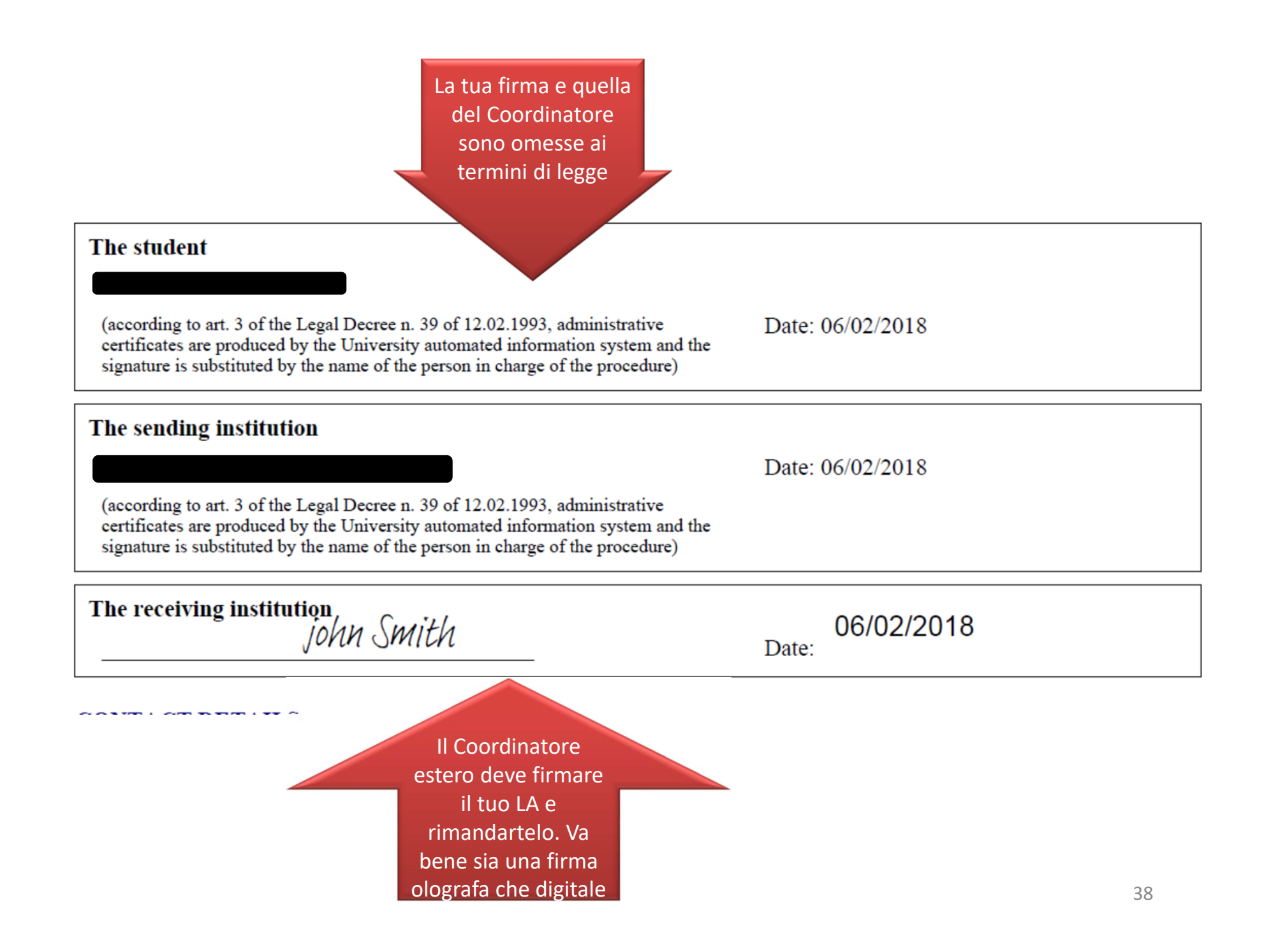

# Effettua l'upload del LA nelle Segreterie on line in formato pdf/a

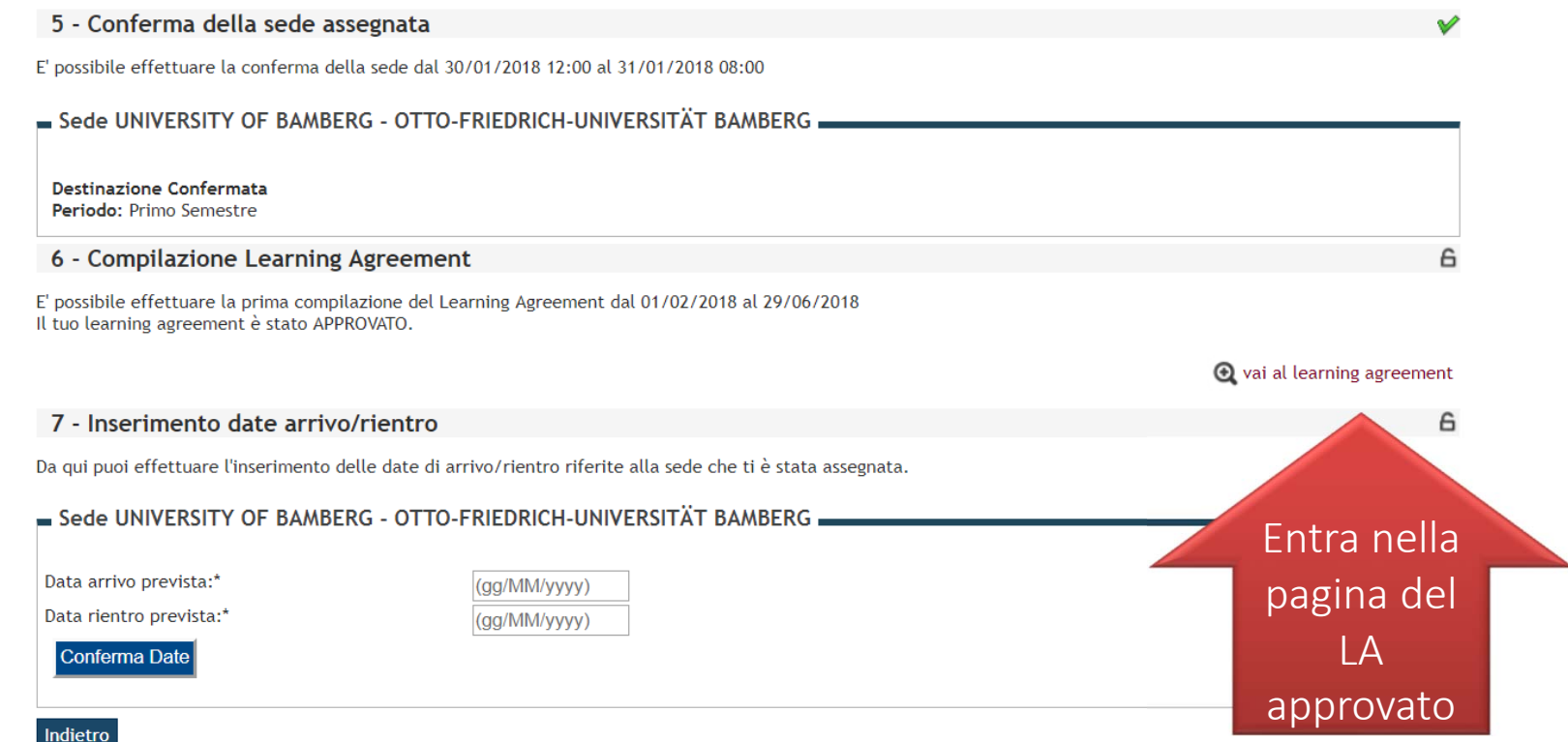

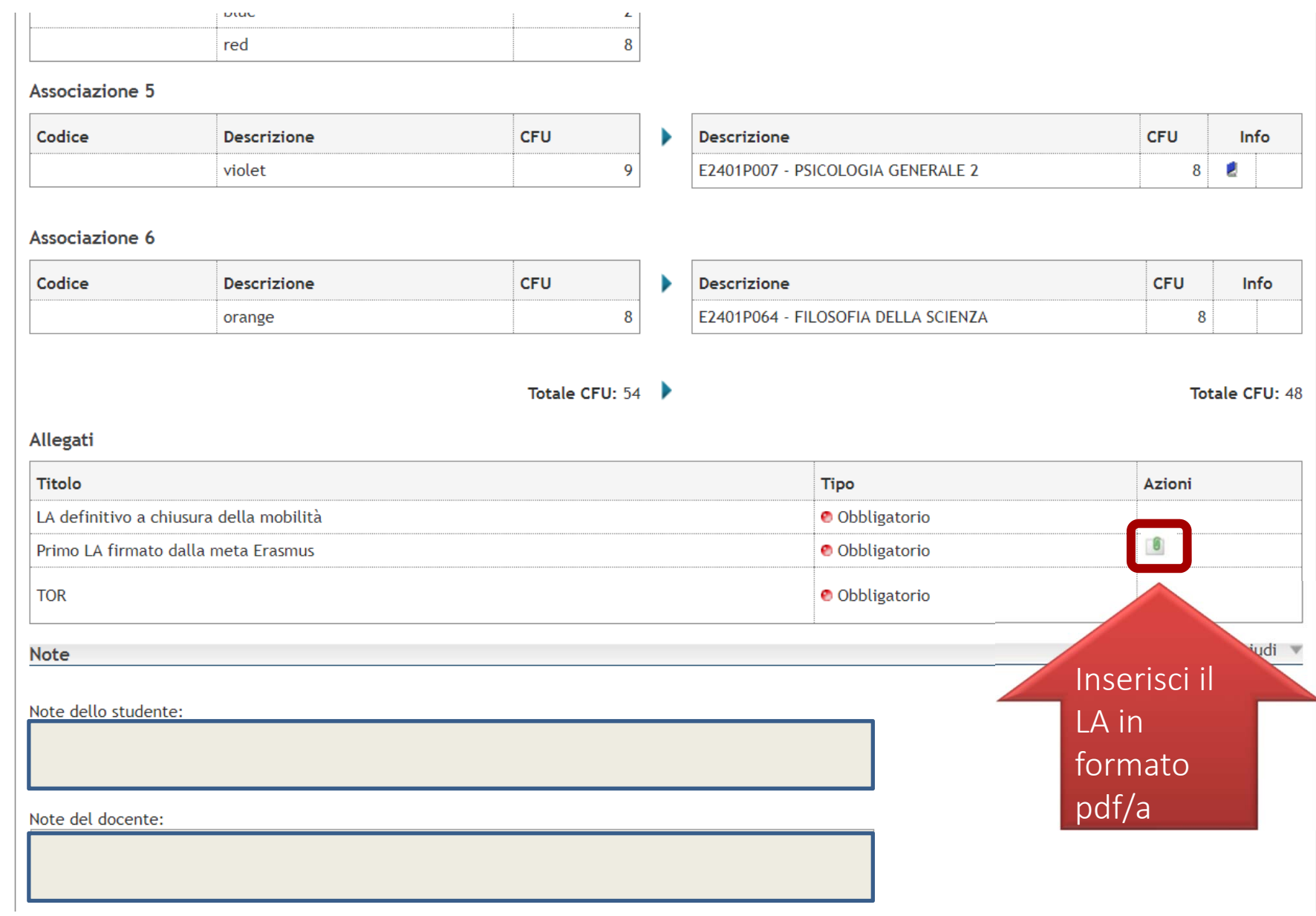

# Modifica al Learning Agreement

Durante la mobilità è possibile chiedere la modifica del LA entro 30 giorni dall'inizio della mobilità e/o del prolungamento, secondo quanto stabilito dalle regole del programma Erasmus+.

Le scadenze per la presentazione sono riportate nel bando Erasmus ai fini di studio.

Il LA deve essere sempre aggiornato e approvato a garanzia del riconoscimento.

La procedura online va usata con criterio e non come mezzo di comunicazione coi docenti, prima di presentare una modifica bisogna ponderare bene le scelte proposte.

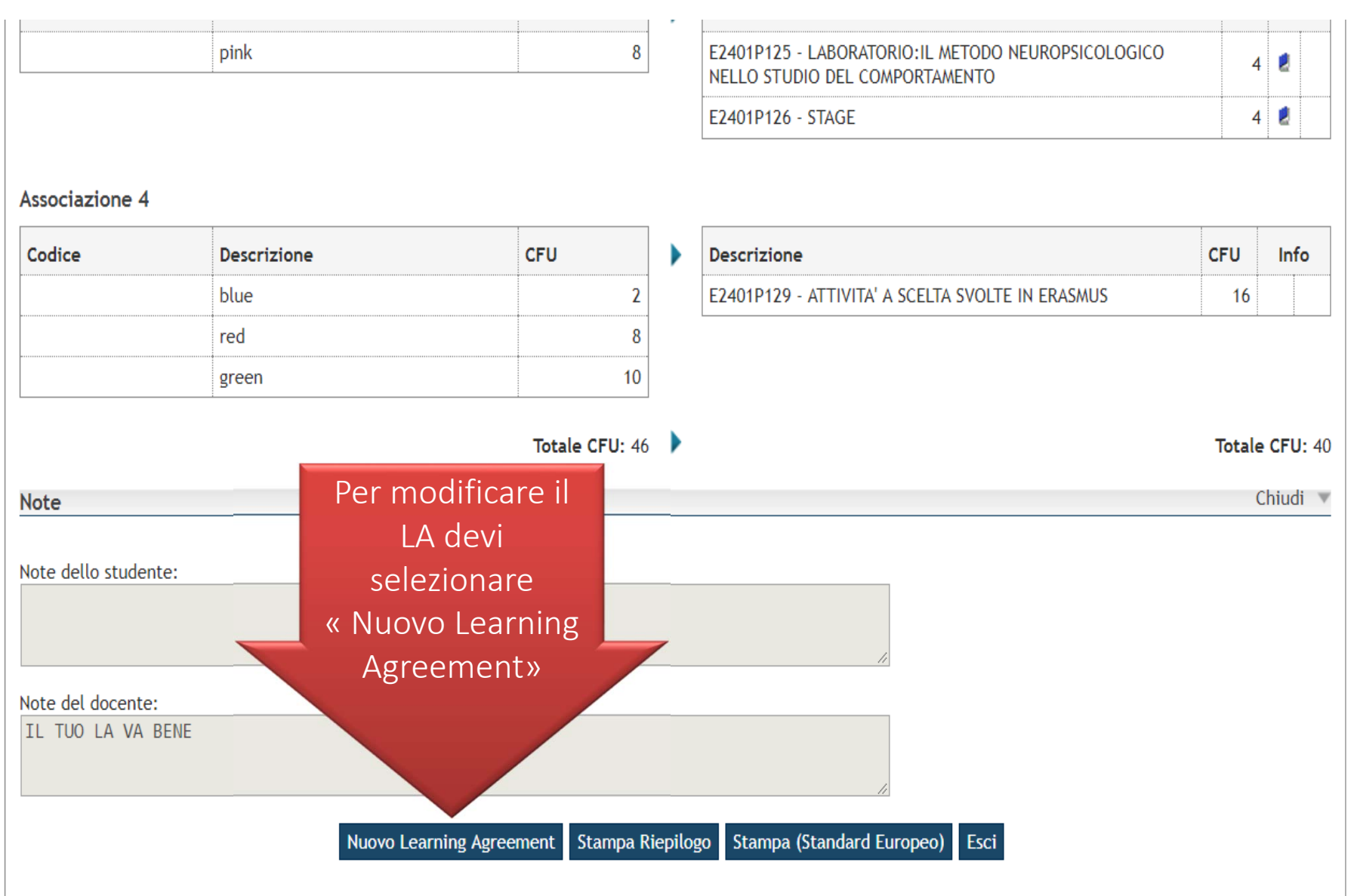

## $=$  Associazione Attività

Selezionare uno o più AD nella tabella di sinistra per accoppiarle con la selezione di una o più AD nella tabella di destra e premere ASSOCIA. Utilizza il link "Aggiungi Attività esterna" per inserire un nuovo insegnamento tra quelli da frequentare all'estero.

Utilizza il link "Aggiungi Attività interna" per inserire un nuovo insegnamento qualora non presente nel tuo libretto.

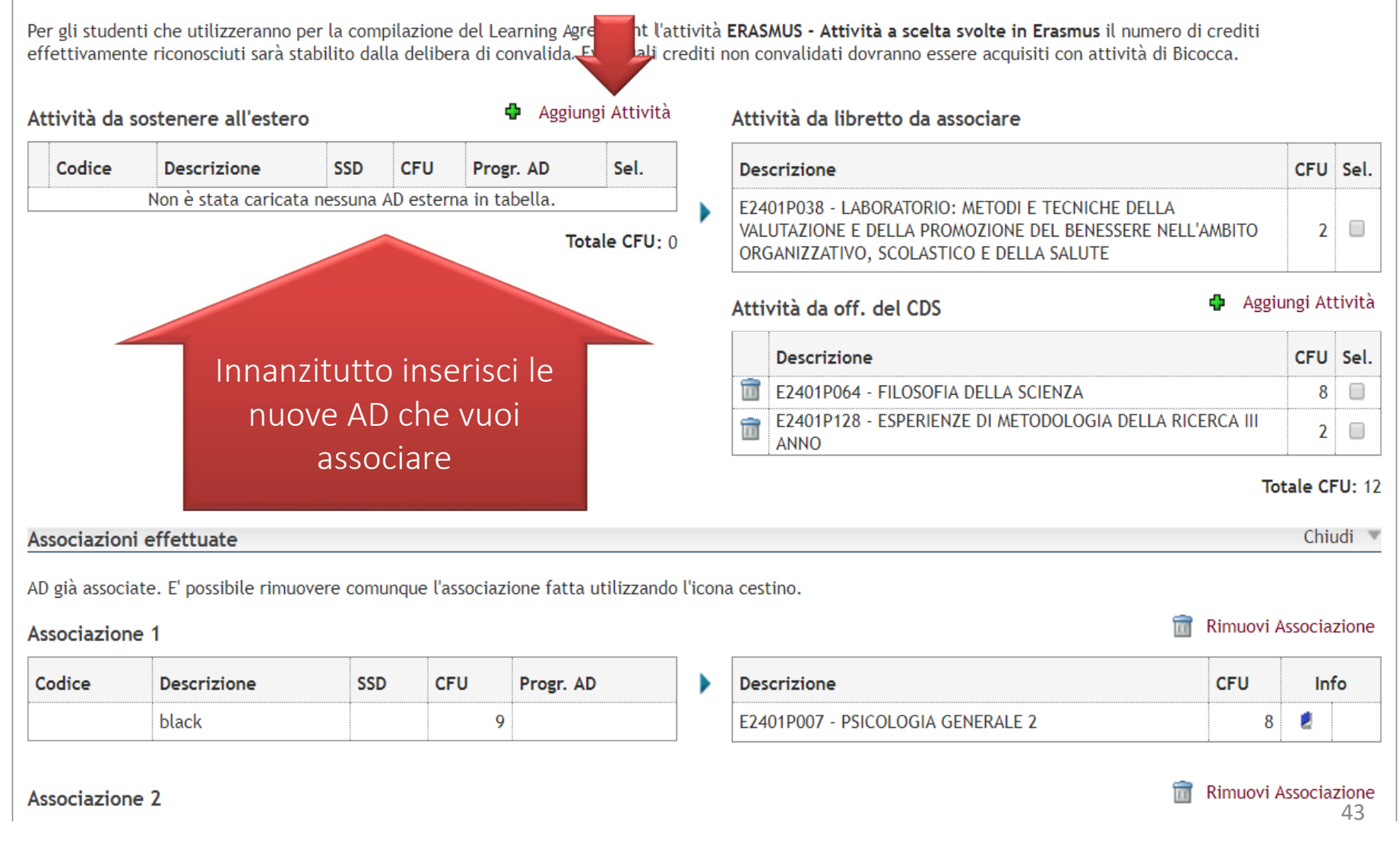

# NOTA PER LA COMPILAZIONE DELLA MODIFICA AL LA

Il LA deve contenere tutte le AD che si sono svolte e si svolgeranno in Erasmus per tanto quando si modifica il LA:

- NON si devono eliminare le AD già sostenute in mobilità;
- Vanno aggiunte le nuove AD che si intende sostenere;
- Vanno eliminate le AD che non si sosterrà più;
- Vanno aggiornate le associazioni che si vuole cambiare.

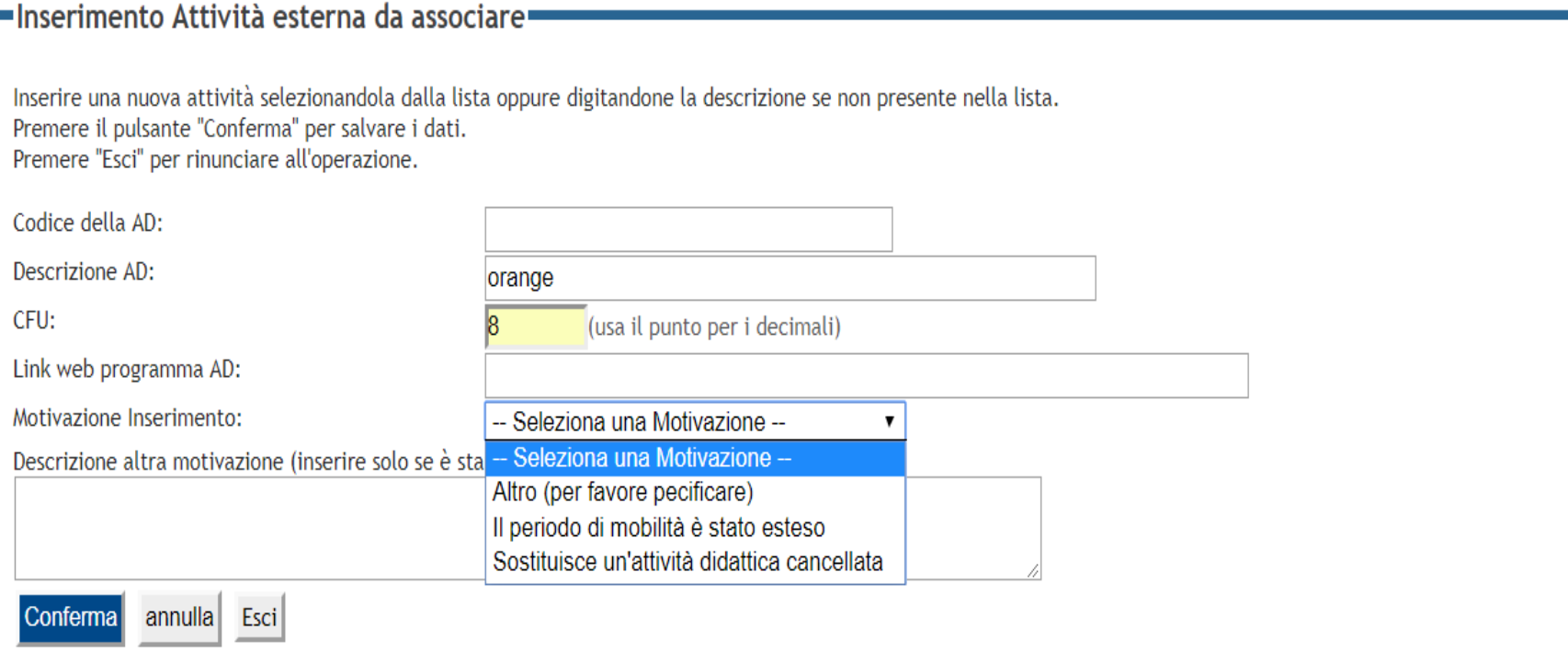

A differenza dalla prima presentazione il sistema ti chiederà il motivo per cui inserisci le nuove AD. Indica la motivazione e conferma l'inserimento. Ripeti l'operazione per tutte le nuove AD che vuoi inserire.

- $\pmb{p}$  ) againstrate
- $\blacktriangleright$  Autocertificazioni
- $\blacktriangleright$  150 Ore
- $\blacktriangleright$  Altre attività formative
- $\triangleright$  Corsi Elettivi
- ▶ Borse di Studio
- ▶ Richiesta Duplicati
- Disabilità/DSA
- $\blacktriangleright$  Impegni e Prenotazioni Appuntamenti
- Titoli di studio

### > Tirocini e stage

- HomePage Stage
- > Aziende/Enti
- ▶ Opportunità di stage/tirocinio
- > Le mie opportunità
- $\blacktriangleright$  Le mie candidature
- Le mie ricerche salvate
- ▶ Gestione tirocini
- ▶ Proposta di stage

### > Carriera

- Piano Carriera
- $\blacktriangleright$  Libretto
- Atti Carriera
- Scelta percorso
- $\blacktriangleright$  Scelta orientamento
- ▶ Passaggio di Corso
- ▶ Domanda di trasferimento
- $\blacktriangleright$  Allegati carriera

### $\rightarrow$  Esami

- $\rightarrow$  Appelli
- Bacheca prenotazioni
- $\blacktriangleright$  Bacheca esiti

### ▶ Conseguimento Titolo Concoguimento Titolo

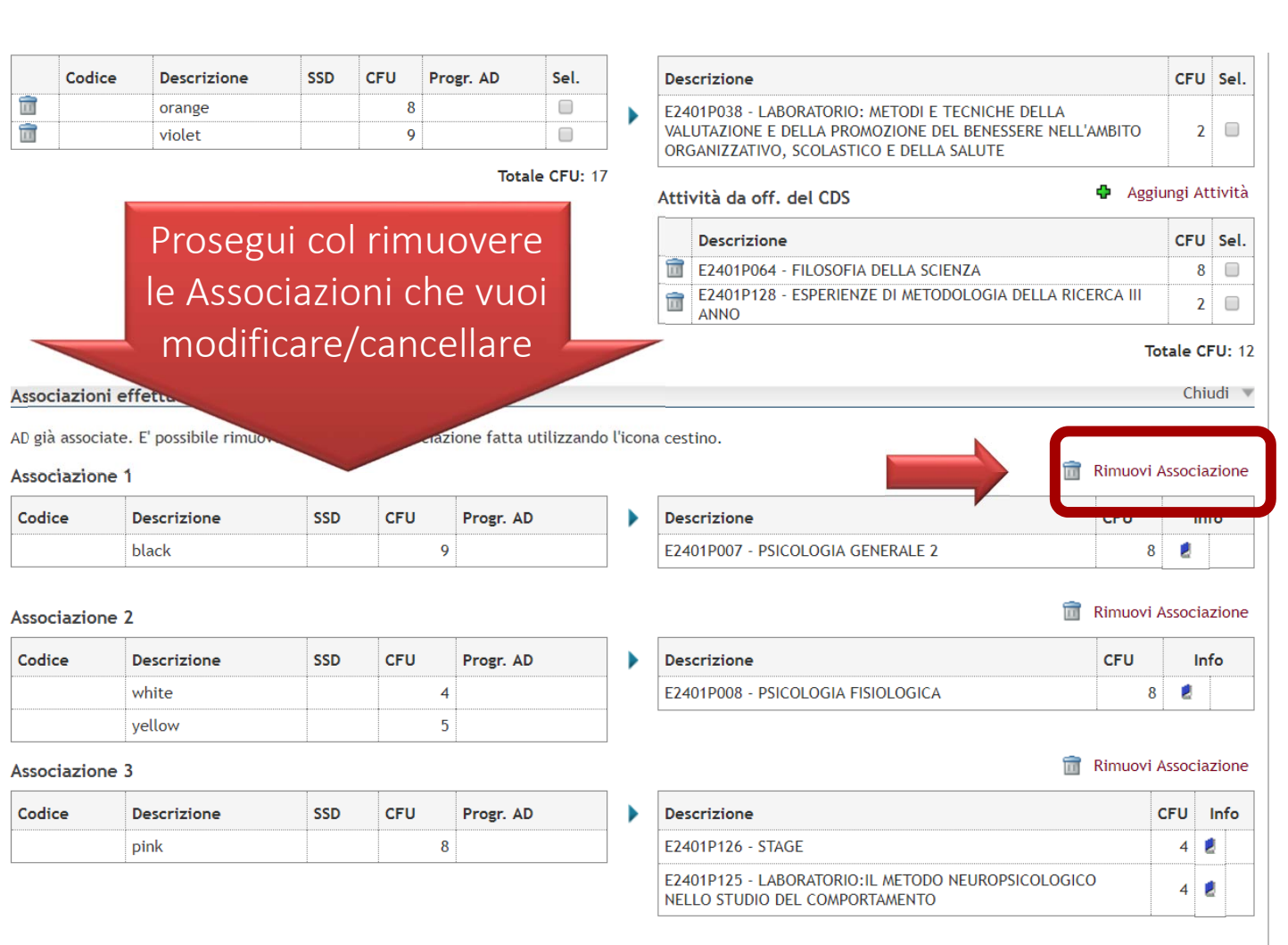

 $\Delta$ 

# **ERimuovi Associazione Attività**

Per rimuovere l'associazione premere il pulsante "Conferma Rimozione".

# Associazione per: black

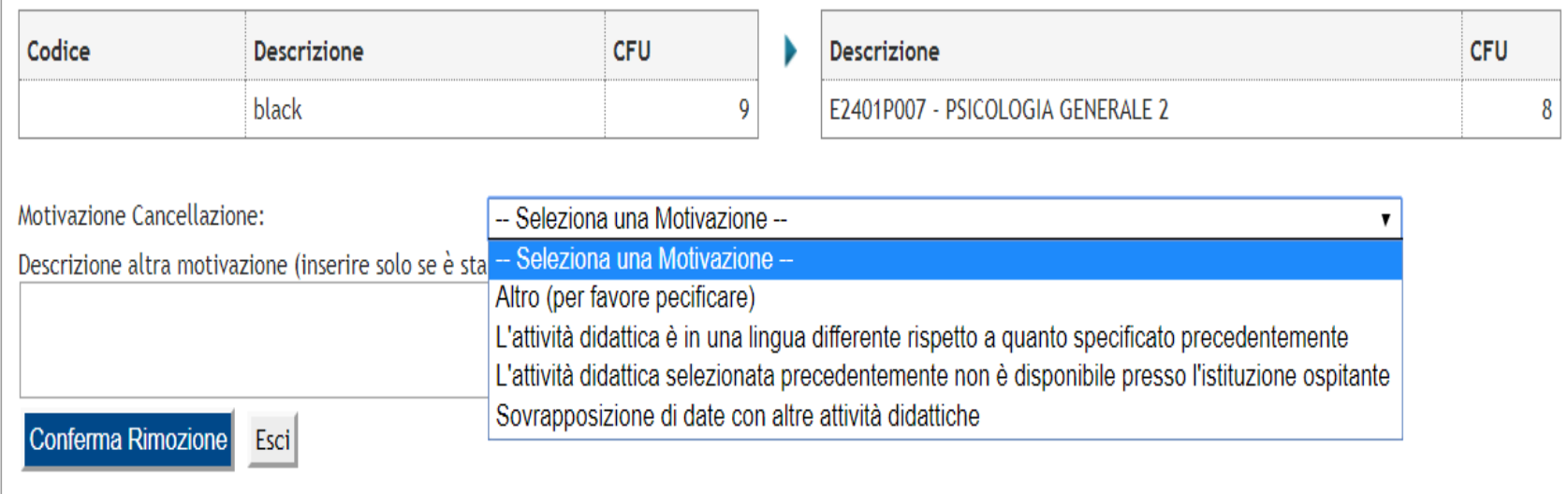

Se vuoi rimuovere un'associazione il sistema ti chiederà il motivo.Indica la motivazione e conferma la rimozione. Ripeti l'operazione per tutte le associazioni che vuoi eliminare.

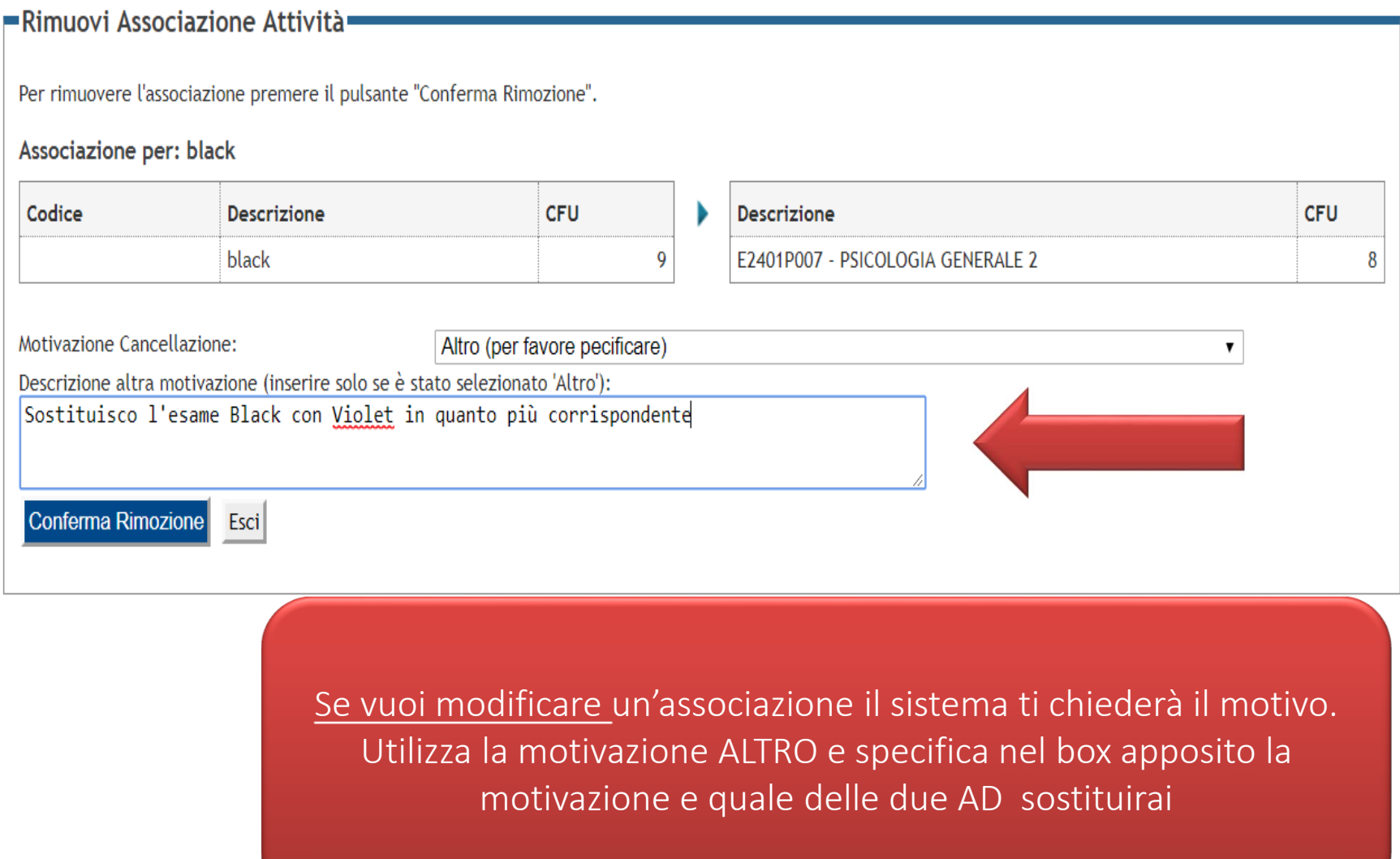

## Associazione Attività

Selezionare uno o più AD nella tabella di sinistra per accoppiarle con la selezione di una o più AD nella tabella di destra e premere ASSOCIA. Utilizza il link "Aggiungi Attività esterna" per inserire un nuovo insegnamento tra quelli da frequentare all'estero.

Aggiungi Attività

Totale CFU: 26

Utilizza il link "Aggiungi Attività interna" per inserire un nuovo insegnamento qualora non presente nel tuo libretto.

Per gli studenti che utilizzeranno per la compilazione del Learning Agreement l'attività ERASMUS - Attività a scelta svolte in Erasmus il numero di crediti effettivamente riconosciuti sarà stabilito dalla delibera di convalida. Eventuali crediti non convalidati dovranno essere acquisiti con attività di Bicocca.

## Attenzione

Non è possibile presentare il Learning Agreement, ci sono AD (non TAF-D) non associate!

## Attività da sostenere all'estero

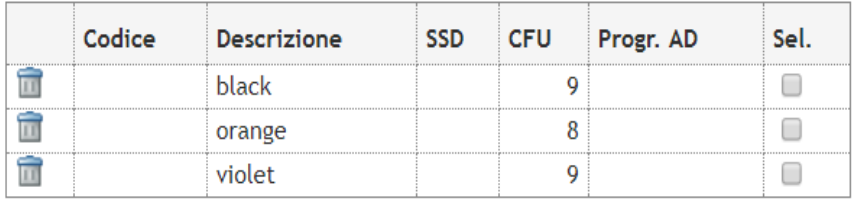

Ora che hai inserito le nuove AD e

rimosso le associazioni da

modificare/eliminare, puoi proseguire ad associare le nuove AD

## Attività da libretto da associare

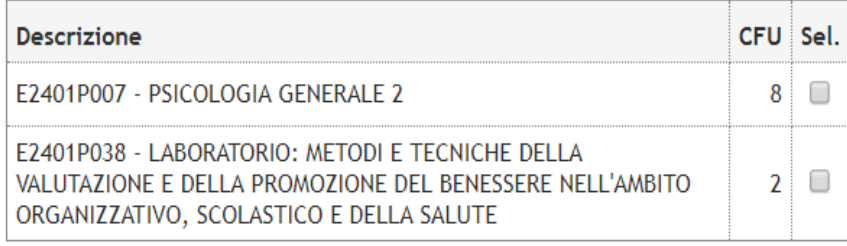

## Attività da off, del CDS

## Aggiungi Attività

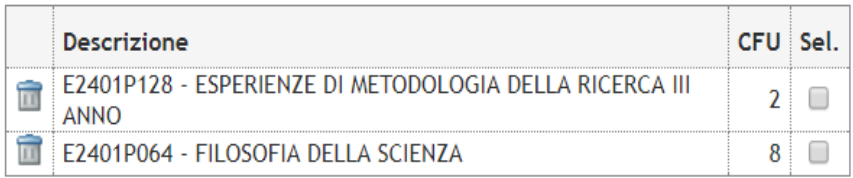

## Totale CFU: 20

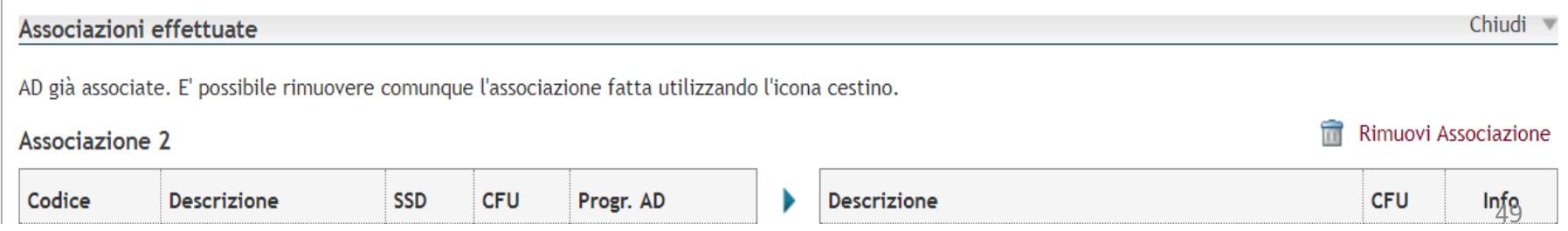

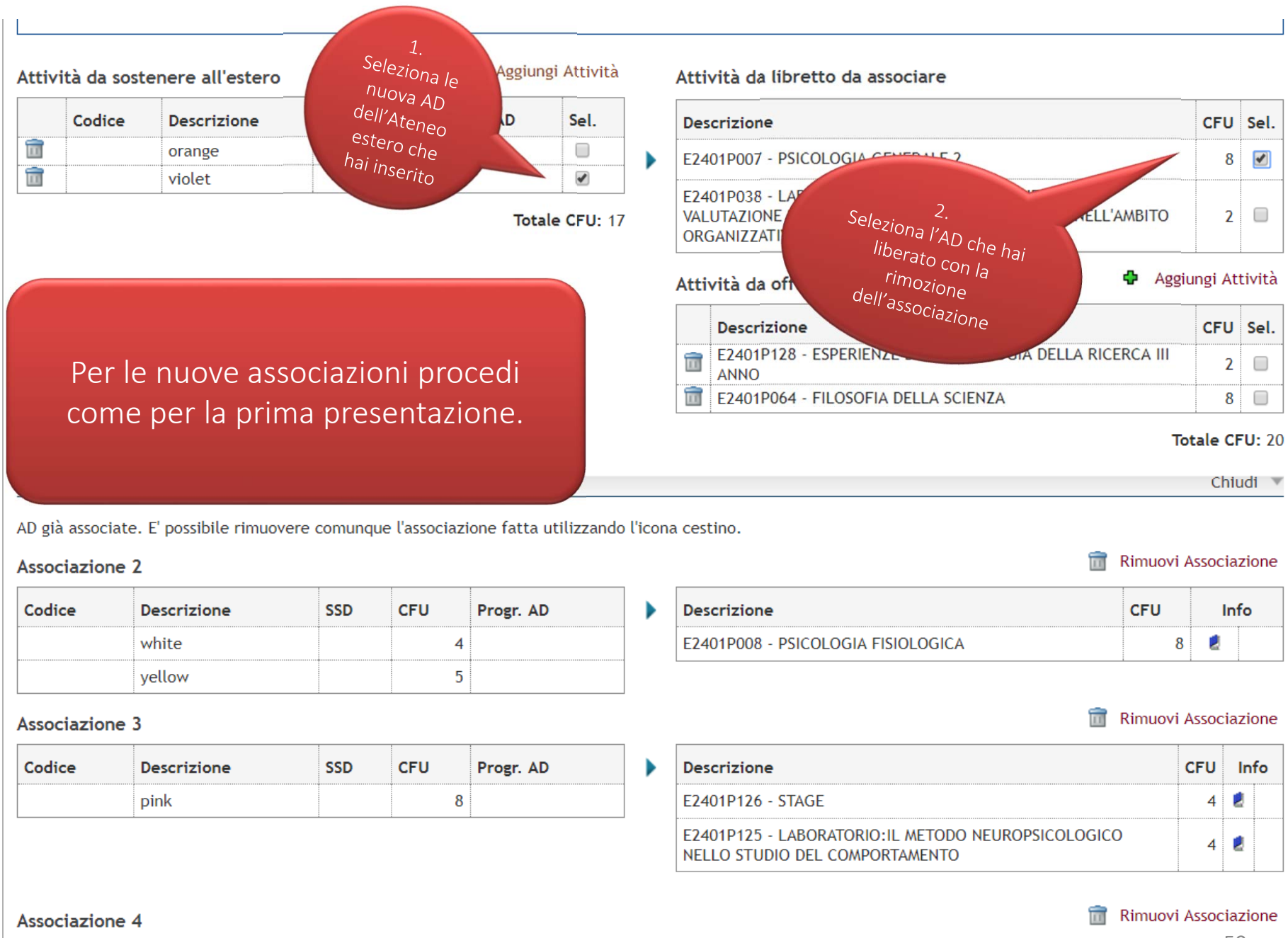

# Conferma Associazione Attività Per confermare l'associazione premere il pulsante "Conferma Associazione". Associazione per: violet Codice Descrizione **CFU** CFU **Descrizione** violet E2401P007 - PSICOLOGIA GENERALE 2 9 8 Motivazione Inserimento: -- Seleziona una Motivazione -- $\mathbf{v}$ Descrizione altra motivazione (inserire solo se è sta<sup>--</sup> Seleziona una Motivazione --Altro (per favore pecificare) Il periodo di mobilità è stato esteso Sostituisce un'attività didattica cancellata Conferma Associazione Esci Il sistema ti chiederà il motivo della nuova associazione. Indica la motivazione e conferma l'associazione.

## Associazione Attività

Selezionare uno o più AD nella tabella di sinistra per accoppiarle con la selezione di una o più AD nella tabella di destra e premere ASSOCIA. Utilizza il link "Aggiungi Attività esterna" per inserire un nuovo insegnamento tra quelli da freguentare all'estero.

Utilizza il link "Aggiungi Attività interna" per inserire un nuovo insegnamento qualora non presente nel tuo libretto.

Per gli studenti che utilizzeranno per la compilazione del Learning Agreement l'attività ERASMUS - Attività a scelta svolte in Erasmus il numero di crediti effettivamente riconosciuti sarà stabilito dalla delibera di convalida. Eventuali crediti non convalidati dovranno essere acquisiti con attività di Bicocca.

#### e Attenzione

Non è possibile presentare il Learning Agreement, ci sono AD (non TAF-D) non associate!

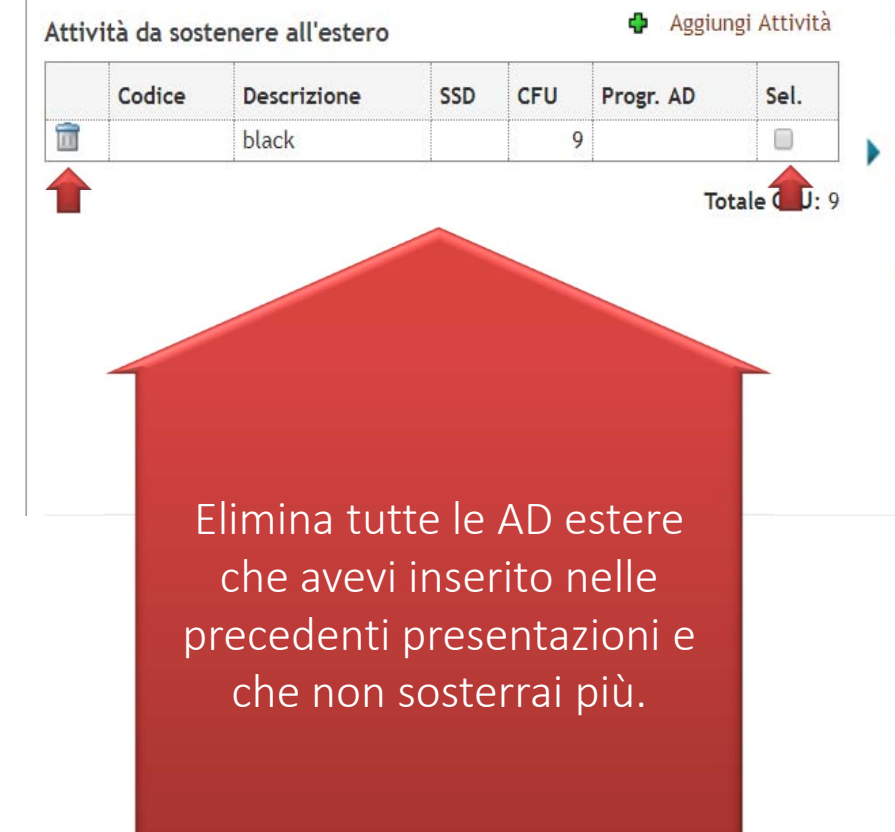

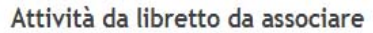

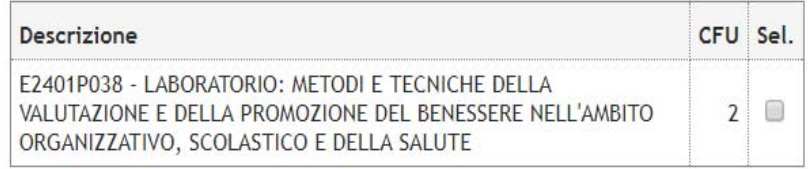

## Attività da off, del CDS

4 Aggiungi Attività

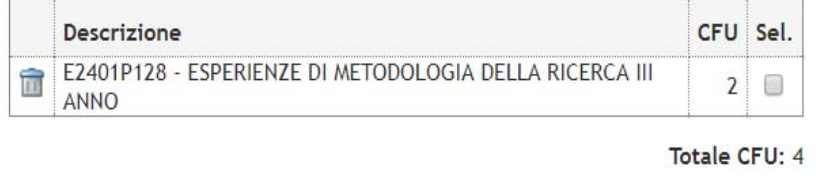

# Cancellazione Attività Didattica Esterna

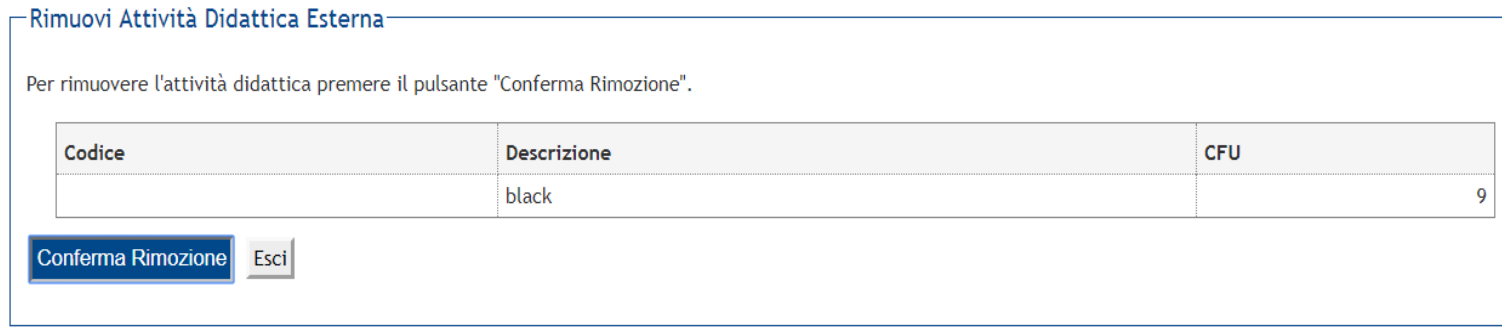

Conferma la rimozione degli elementi che vuoi eliminare

#### G Attenzione

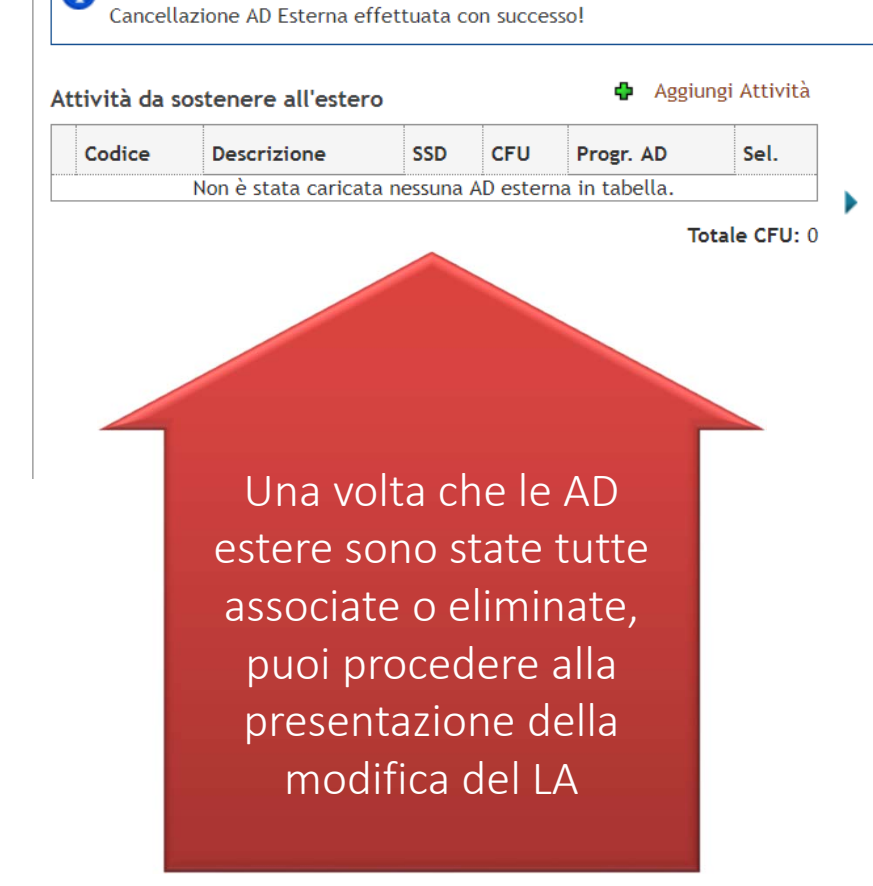

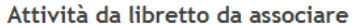

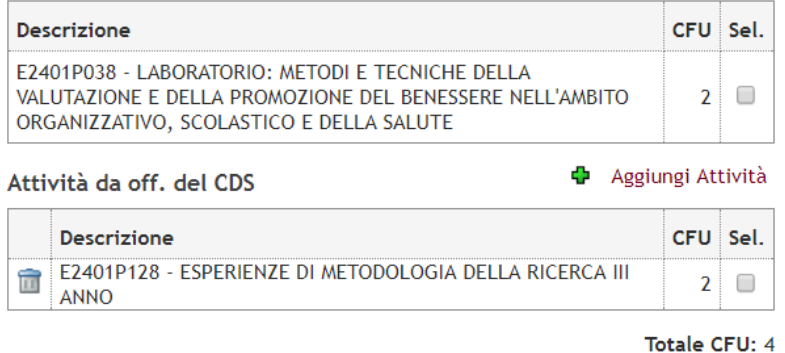

### Associazioni effettuate

AD già associate. E' possibile rimuovere comunque l'associazione fatta utilizzando l'icona cestino.

### Associazione 2

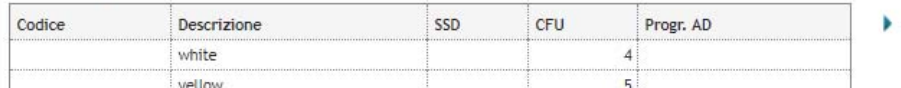

### Associazione 3

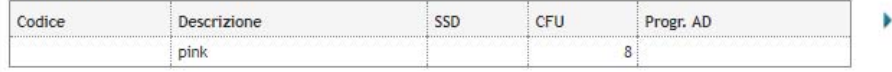

### Associazione 4

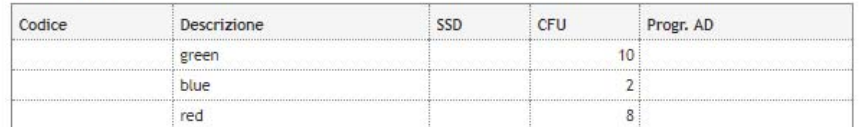

### Associazione 5

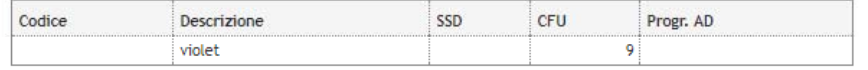

### Associazione 6

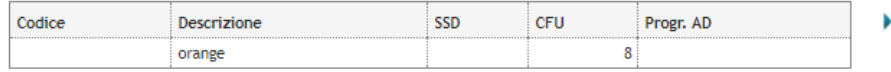

## Totale CFU: 54 Allegati Titolo LA definitivo a chiusura della Presenta Primo LA firmato dalla meta TOR il LA Note Note dello studente: Associa annulla Esci Presenta il Learning Agreement Stampa Riepilogo

### Rimuovi Associazione

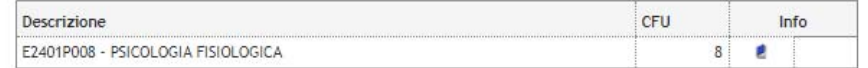

### Rimuovi Associazione

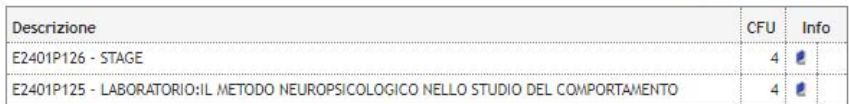

### Rimuovi Associazione

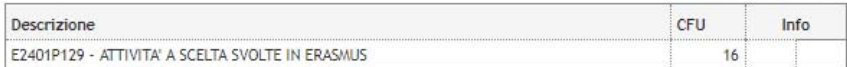

٠

### Rimuovi Associazione

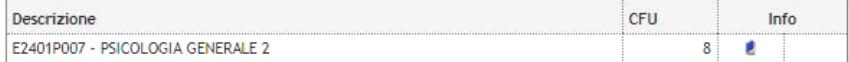

### Rimuovi Associazione

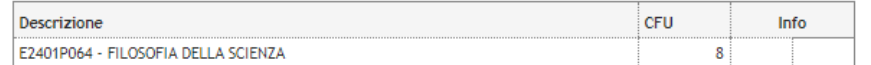

# Prima di presentare il nuovo LA verifica tutte le Associazioni!

Chiudi <sup>w</sup>

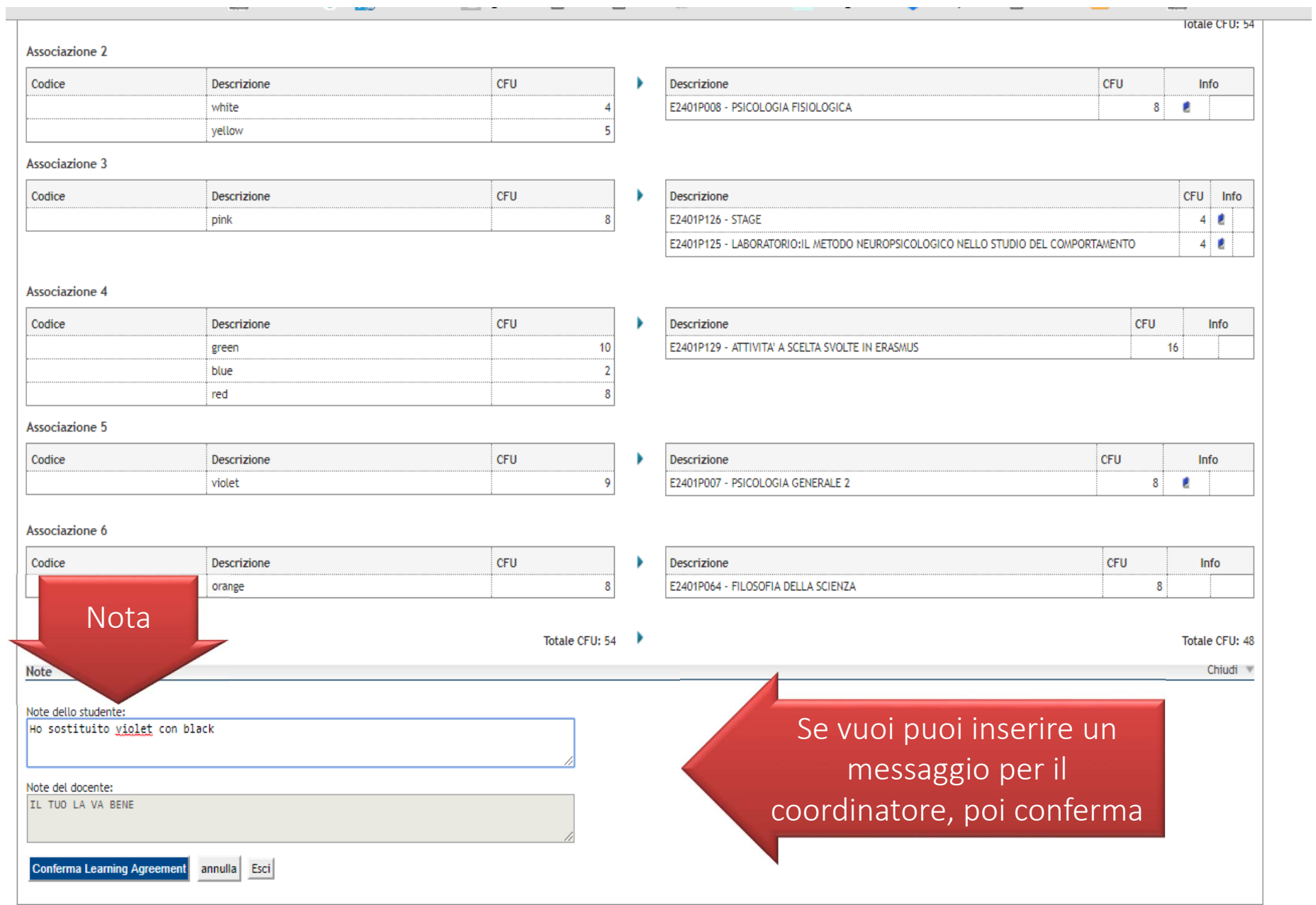

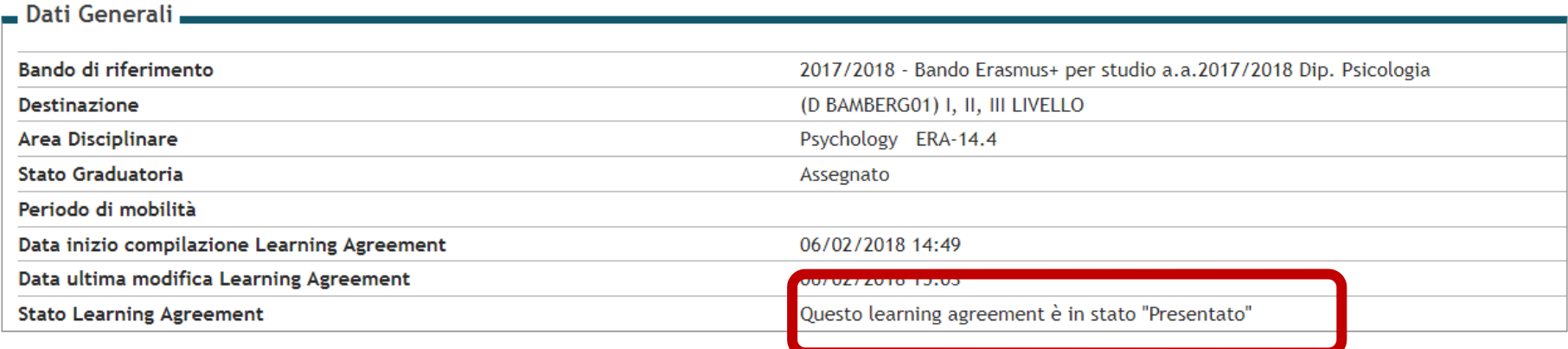

## -Learning Agreement-

Puoi presentarne uno nuovo premendo il pulsante "Nuovo Learning Agreement".

## Attività da sostenere all'estero

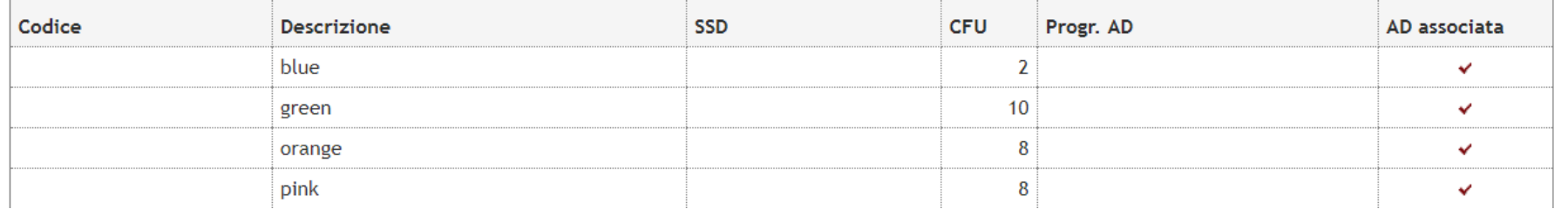

La tua modifica è ora in stato presentato e il tuo coordinatore ha ricevuto una mail di notifica

# 5 - Conferma della sede assegnata

E' possibile effettuare la conferma della sede dal 30/01/2018 12:00 al 31/01/2018 08:00

Sede UNIVERSITY OF BAMBERG - OTTO-FRIEDRICH-UNIVERSITÄT BAMBERG

Destinazione Confermata Periodo: Primo Semestre

## 6 - Compilazione Learning Agreement

E' possibile effettuare la prima compilazione del Learning Agreement dal 01/02/2018 al 29/06/2018 Il tuo learning agreement è PRESENTATO.

to vai al learning agreement

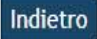

NOTA:

Se modifichi il LA prima della partenza la dichiarazione delle date di partenza e rientro viene inibita!

# FAI ATTENZIONE!

Entro le scadenze riportate nella slide 36 devi avere un LA approvato e devi dichiarare le date della mobilità.

V

6

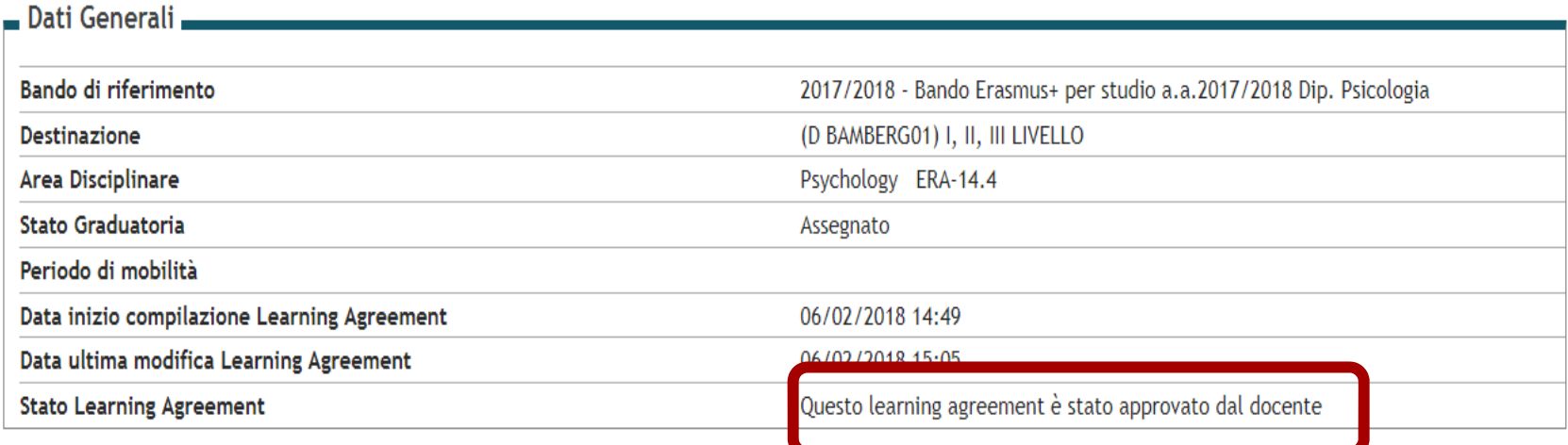

-Learning Agreement-

Puoi presentarne uno nuovo premendo il pulsante "Nuovo Learning Agreement".

# Attività da sostenere all'estero

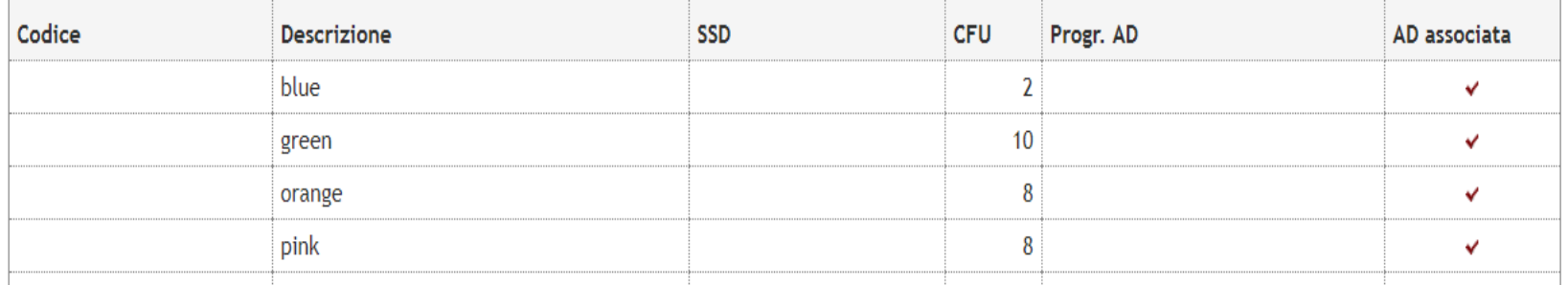

Una volta approvata la modifica da parte del tuo coordinatore riceverai una mail di notifica e nelle segreterie si aggiornerà lo stato del tuo LA

Una volta che la modifica del LA è stata approvata resterà (APPROVATO) <sup>a</sup> tua disposizione nel sistema Segreterie online.

Come procedere:

- 1. Invia il LA al tuo Coordinatore Erasmus estero per l'approvazione.
- 2. 2 casi:
	- a. Se il coordinatore APPROVA il LA puoi procedere alla partenza;
	- b. Se il coordinatore RESPINGE il LA rientra nelle Segreterie on line <sup>e</sup> ripresenta il LA;
- 3. NON è necessario fare l'upload della modifica, dovrai inserire invece l'ultima versione del LA al momento del tuo rientro (consulta la guida per il rientro pubblicata sul sito)

# **NOTE PER IL RIENTRO**

# **PRIMA DI RIENTRARE DEVI VERIFICARE CHE IL LA SIA CONFORME A QUELLO CHE HAI EFFETTIVAMENTE SVOLTO IN ERASMUS**

# 1. Devi togliere dal LA le AD che non hai sostenuto altrimenti non riuscirai ad iscriverti agli esami in Bicocca

# 2. Le associazioni inserite nel LA sono fisse.

Esempio: nel LA hai inserito l'AD straniera «A» associandola all'AD di Bicocca «C», NON potrà mai accadere che «A» ti venga riconosciuta per un'altra AD ad esempio «B» o «D».

3. Non sono ammesse integrazioni o riconoscimenti di moduli Se hai fallito l'esame di una di due AD associate ad una sola AD in Bicocca non ti verrà riconosciuto metà esame.

Due soluzioni:

- •Modifica il LA associando la AD superata ad altro esame di Bicocca;
- • Chiedi ai tuoi coordinatori di ritornare all'estero per risostenere l'esame in una nuova sessione. Per far questo puoi utilizzare il modulo di autorizzazione pubblicato sul sito.